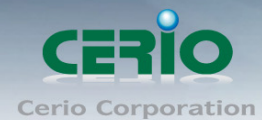

www.cerio.com.tw

# **CERIO Corporation**

# **CS-2208-8P**

**PoE CS-2000 Series 2 Combo Gigabit + 8 port 10/100Mbps** 

**Web Managed PoE+ Switch ( 160Watt Power )**

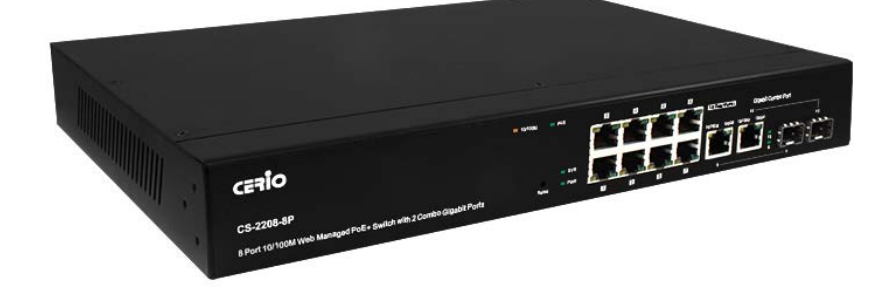

## **User Manual**

Copyright © 2016 by Cerio Corporation. All rights reserved.

#### **FCC Warning**

This device has been tested and found to comply with limits for a Class A digital device, pursuant to Part 2 and 15 of the FCC Rules. These limits are designed to provide reasonable protection against harmful interference when the equipment is operated in a commercial environment. This equipment generates, uses and can radiates radio frequency energy and, if not installed and used in accordance with the user's manual, may cause interference in which case user will be required to correct the interference at his own expense.

#### **CE Mark Warning**

This is a Class A product. In a domestic environment, this product may cause radio interference in which case the user many be required to take adequate measures.

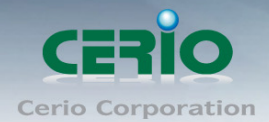

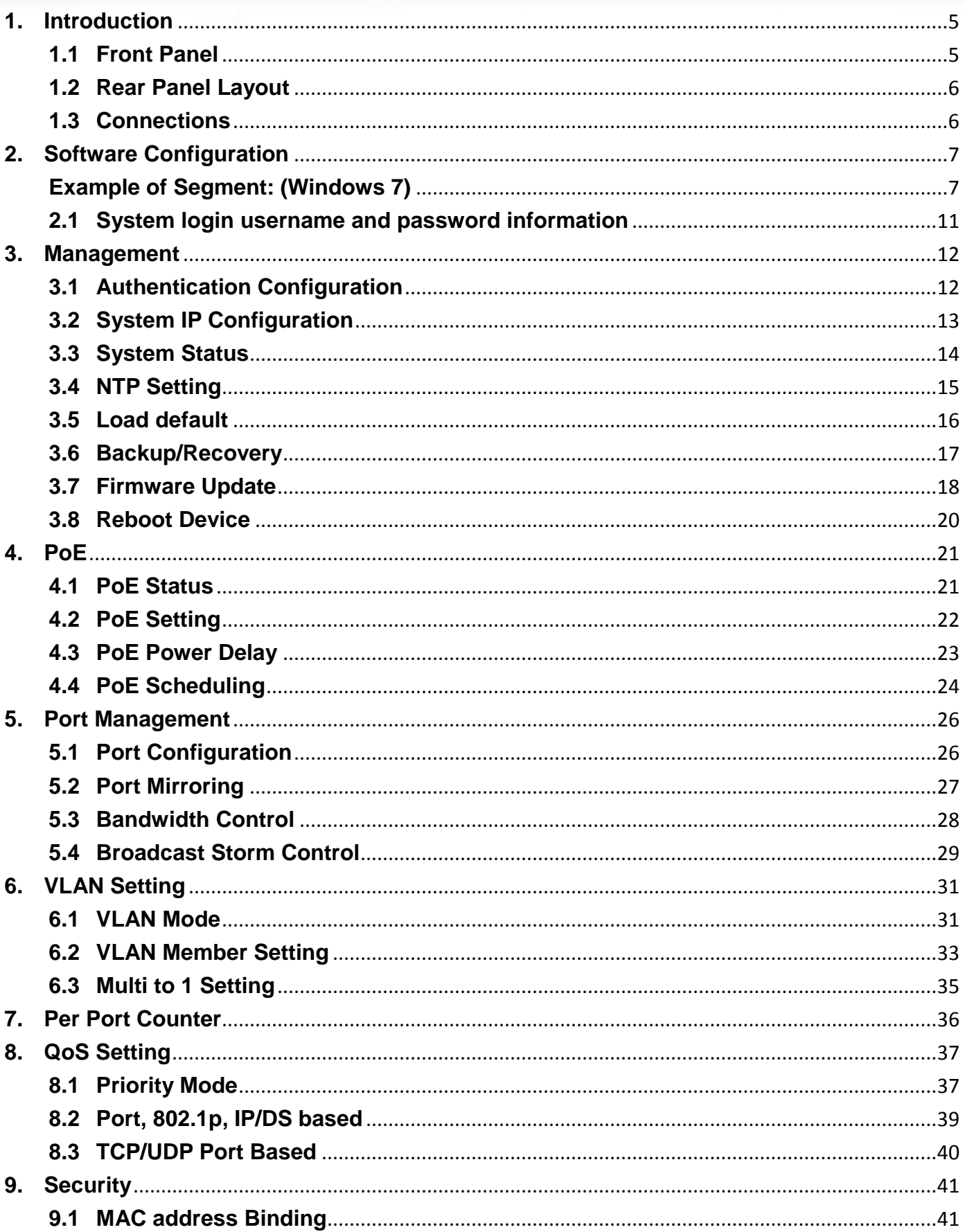

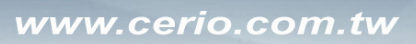

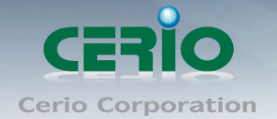

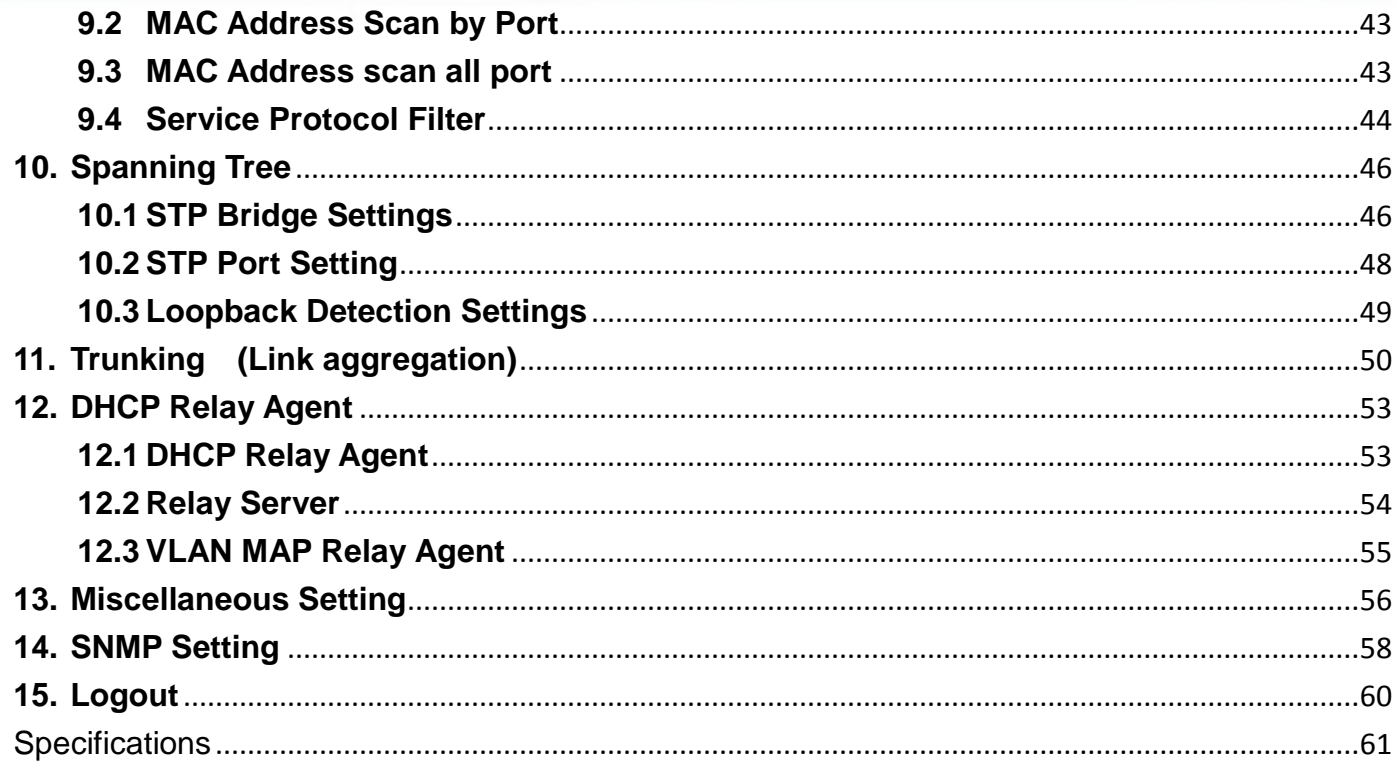

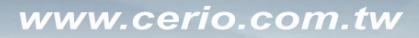

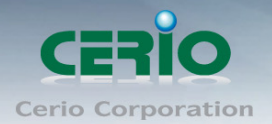

## <span id="page-4-0"></span>**1. Introduction**

**CS-2208-8P** layer 2 Web Management switch supports Remote on/off control by PoE. CS-2208-8P is a powerful high-performance **8 port POE Fast Ethernet** switch and **supports 2 combo Gigabit UTP/SFP uplink ports**. The model is compliant with POE+ IEEE 802.3at and 802.3af standards, and defines new green power saving idea on the PSE Port. CS-2208-8P can solve the limitation of the power outlet locations and offer the system relocation convenience

The **CERIO's CS-2208-8P PoE+ Switch** is designed for SMB deployment and can also be upgraded to 1U" chassis for standard rack mounting. It is ideal for micro-segmenting large network into smaller networks, connecting subnets for improved performance, and enabling the bandwidth demanded for multimedia and imaging applications. CS-2208-8P supports a PoE power budget of 130 watt, enough to reliably power devices on all ports. CS-2208-8P's hardware utilizes a metal housing and fanless design, making it a durable and silent PoE solution for homes and businesses. Administrators using CS-2208-8P can meet the increasing management requirements when deploying **Wireless AP or VoIP phone or IP Camera**. Cerio's web-managed switches offer convenient configuration which ultimately provides premium performance, easy installation, and is sure to meet the increasing demands of growing networks.

#### <span id="page-4-1"></span>**1.1 Front Panel**

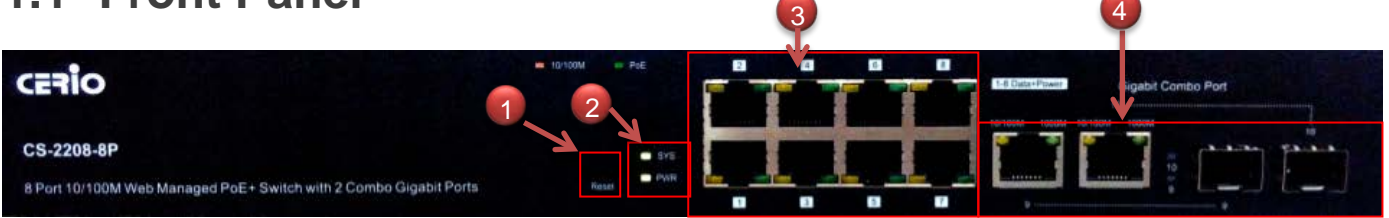

#### **LED Indicators of 8 port 10/100Mps + 2 giga**

- 1) Hardware Reset to default button, hold down for about 10 seconds until LED flashes rapidly, Release will return to the default
- 2) Power and system LED.
- 3) 8 port 10/100 Ethernet content and PoE and Ethernet Link/ACT LED, Port is linked to Power Device the PoE Lights up LED, Port is data linked the Link/ACT Lights up LED, The Link / ACT Flashing represent 10/100Mbps for data activating
- 4) 2 Giga/ Fiber combo ports. The two gigabit Ethernet ports have LINK/ACT LED lights. When the port is linked to a device the LINK LED will blink. When a port has an active data link, the Link/ACT LED will light up. The Link / ACT Flashing represent 10/100/1000Mbps data transfer.

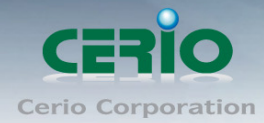

### <span id="page-5-0"></span>**1.2 Rear Panel Layout**

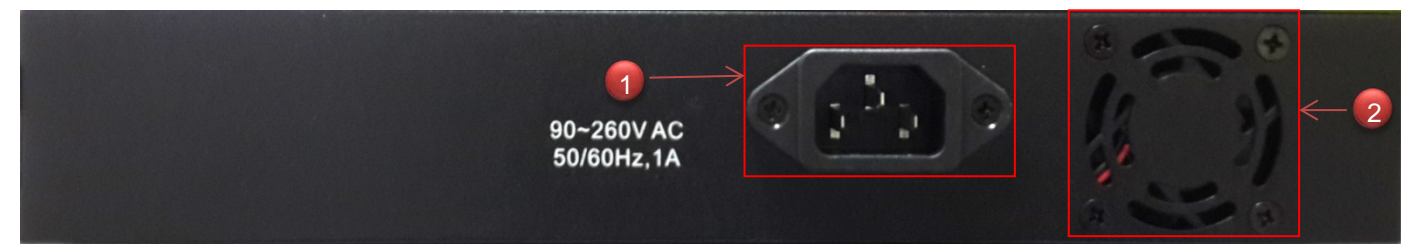

- 1) AC input (100-240V/AC, 50-60Hz) UL Safety)
- 2) One radiator fan.

#### <span id="page-5-1"></span>**1.3 Connections**

#### **Switch/Hub to this 8 Port with 8 Port Fast Ethernet PoE Switch**

This switch provides automatic crossover detection functionality for any port. It is simple and friendly to up-link to another switch without crossover cable.

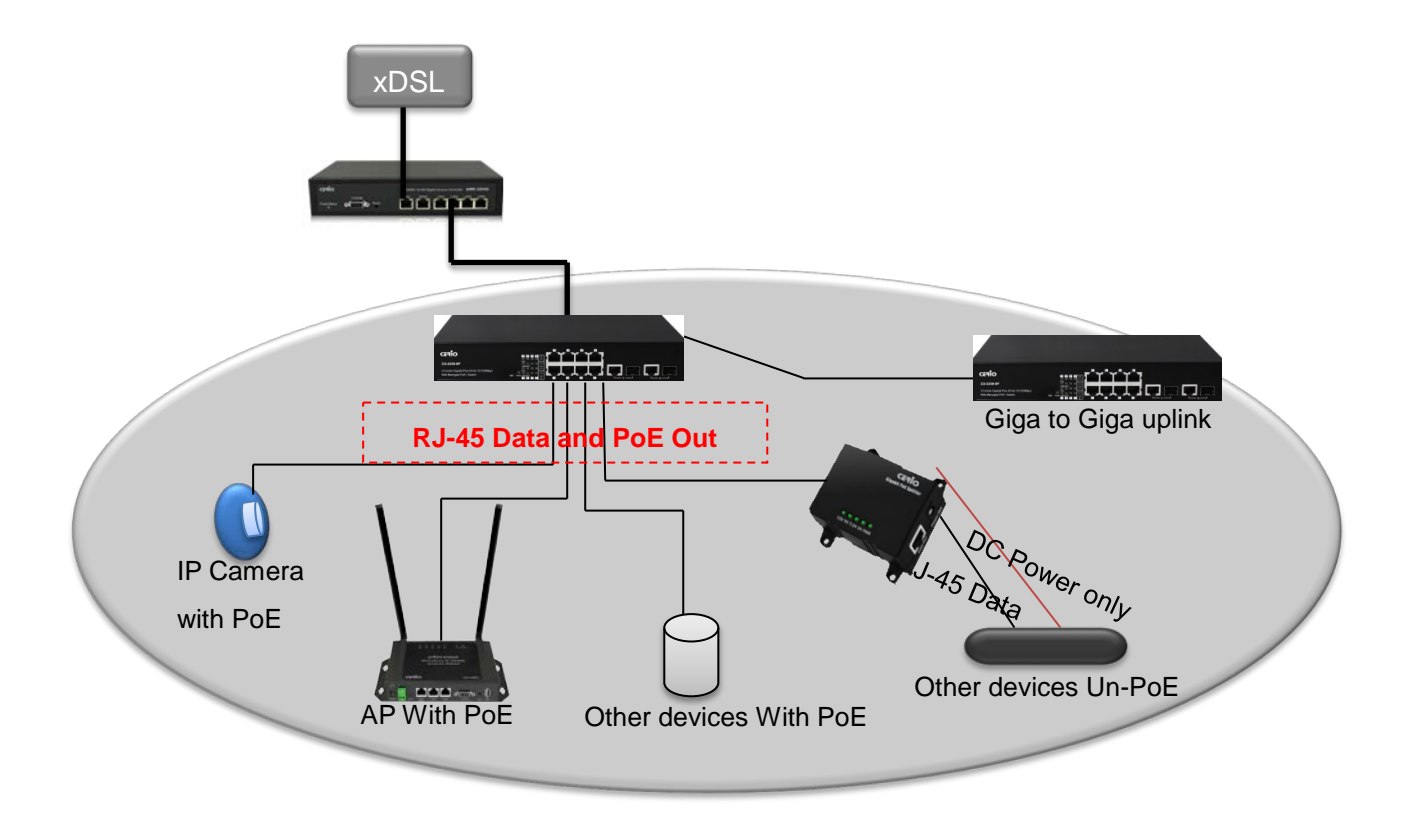

#### **PC/Other devices connected to this 8 port Fast Ethernet PoE Switch**

Via a twisted pair cable straight through, this switch can be connected to PCs, servers and other network devices.

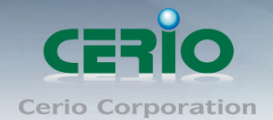

#### **Power Device to this 8 port with 8 port Fast Ethernet PoE Switch and getting 48V power source through Cat. 5/6 cables**

Using Cat. 5/6 twisted-pair cable to connect Power Device to the port 1~24 of this switch, and then this switch will supply 48V power to Power Device over Cat. 5/6 twisted-pair cable. Please be noted Power Device should also comply with IEEE 802.3af/ IEEE802.3at. and the PoE Power Max. 30Watt each PSE/PoE port

## <span id="page-6-0"></span>**2. Software Configuration**

**CS-2208-8P** supports web-based configuration. Upon the completion of hardware installation, **CS-2208-8P** can be configured through a PC/NB by using its web browser such as Internet Explorer 6.0 or later.

Set the IP segment of the administrator's computer to be in the same range as **CS-2208-8P** for accessing the system. Do not duplicate the IP Address used here with IP Address of **CS-2208-8P** or any other device within the network. *Please refer to the following steps*

#### <span id="page-6-1"></span>**Example of Segment: (Windows 7)**

#### **Step 1 :**

Please click on the computer icon in the bottom right window, and click **"Open Network and Sharing Center"**

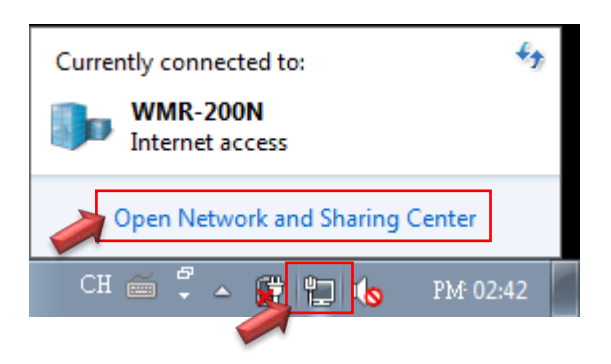

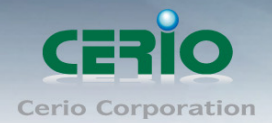

#### **Step 2 :**

In the Network and Sharing Center page, Please click on the left side of **"Change adapter**  setting" button

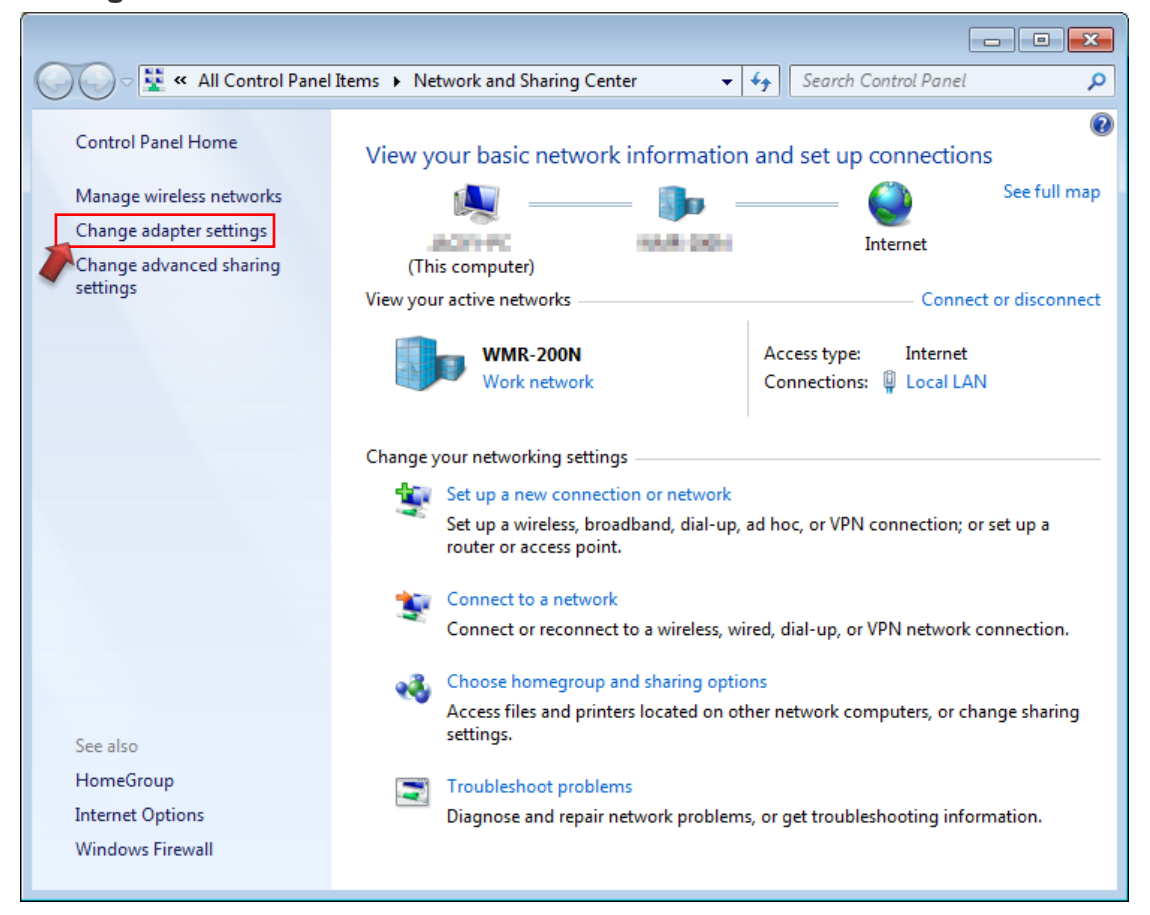

#### **Step 3 :**

In **"Change adapter setting"** Page. Please find Local LAN and Click the right button on the mouse and Click **"Properties"**

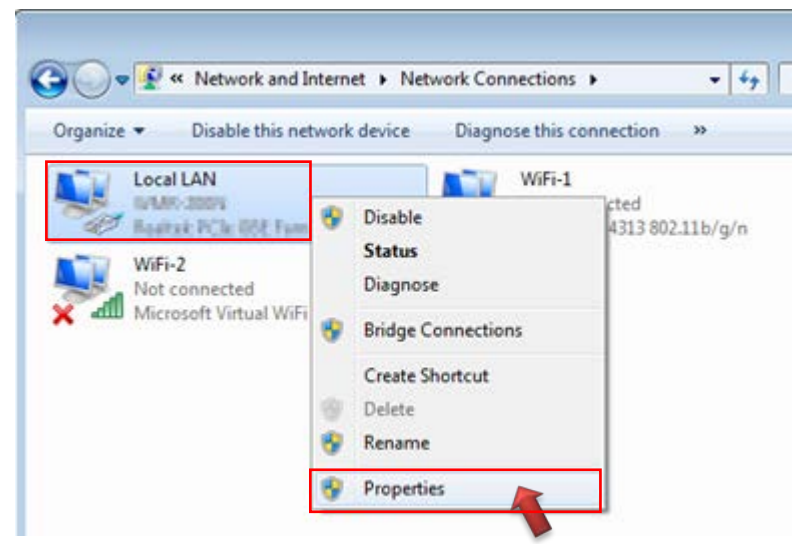

Copyright © 2016 by Cerio Corporation. All rights reserved.

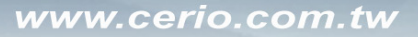

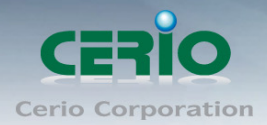

#### **Step 4 :**

In **"Properties"** page, please Click **"Properties"** button to TCP/IP setting

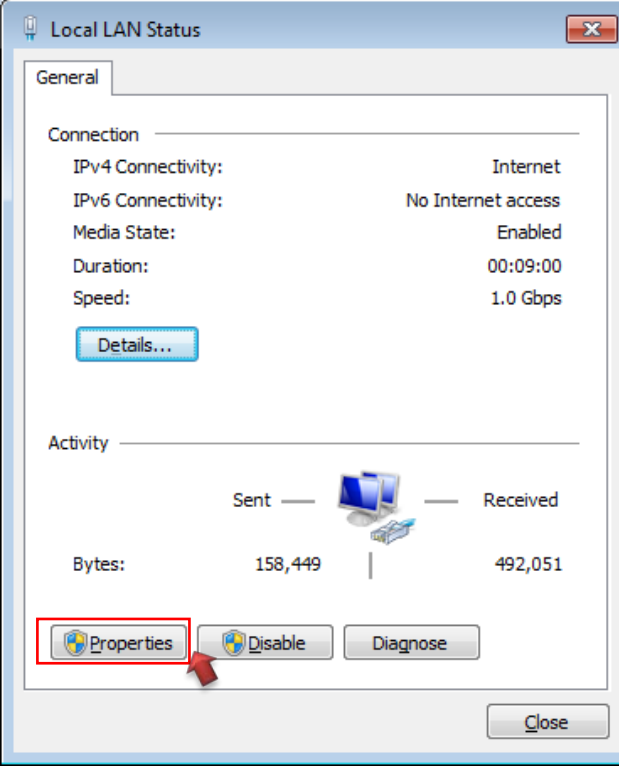

#### **Step 5 :**

In Properties page to setting IP address, please find **"Internet Protocol Version 4 (TCP/IPv4)"** and double click or click **"Install"** button.

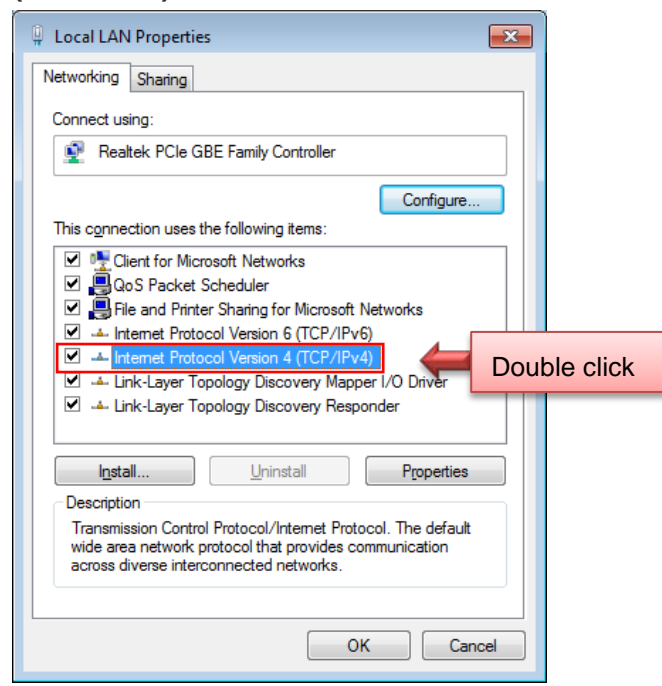

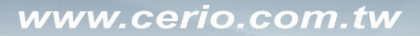

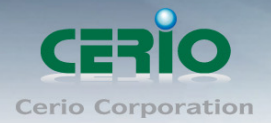

#### **Step 6 :**

Select **"Use the following IP address"**, and fix in IP Address : 192.168.2.X *ex. The X is any number by 1 to 253* 

Subnet mask : 255.255.255.0

And Click **"OK"** to complete the fixed computer IP setting

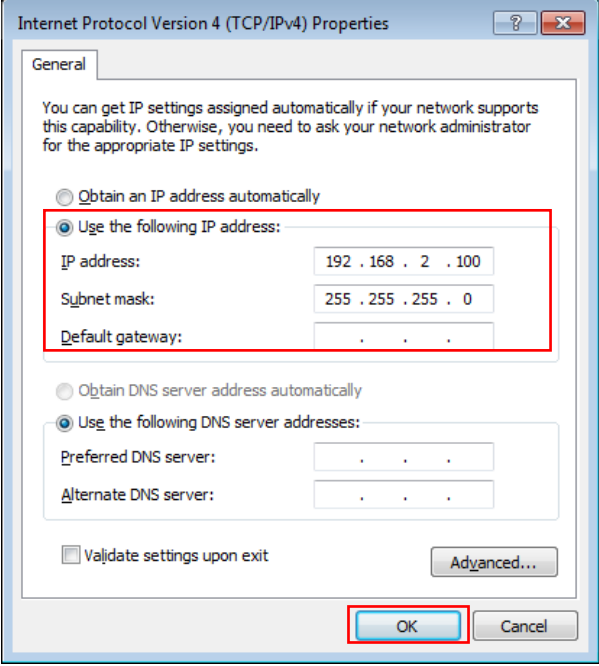

#### **Step 7 : Open Web Browser**

Without a valid certificate, users may encounter the following problem in IE7 when they try to access system's WMI [\(https://192.168.2.200\)](https://192.168.2.200/). There will be a "Certificate Error", because the browser treats system as an illegal website.

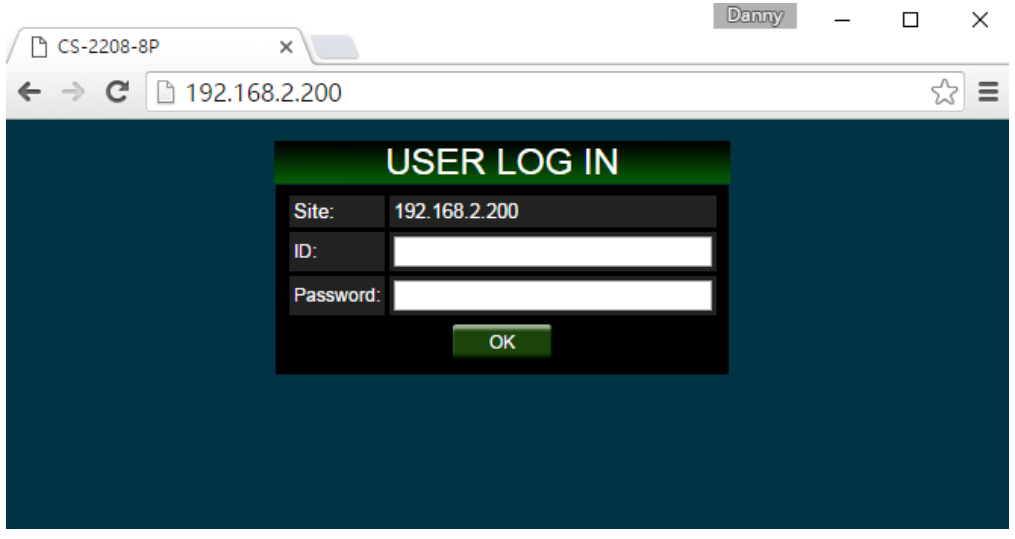

*System login Overview page will appear after successful login.*

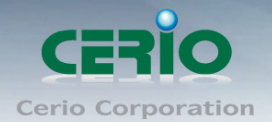

#### <span id="page-10-0"></span>**2.1 System login username and password information**

The **CS-2208-8P** web switch default IP is 192.168.2.200

Into the management page as follows, please enter Username and password

**Default IP Address**: 192.168.2.200

#### **Default Username and Password**

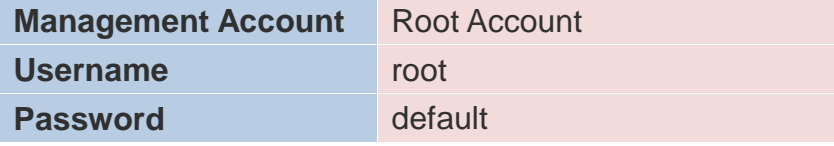

After the authentication procedure, the home page shows up. Select one of the configurations by clicking the icon.

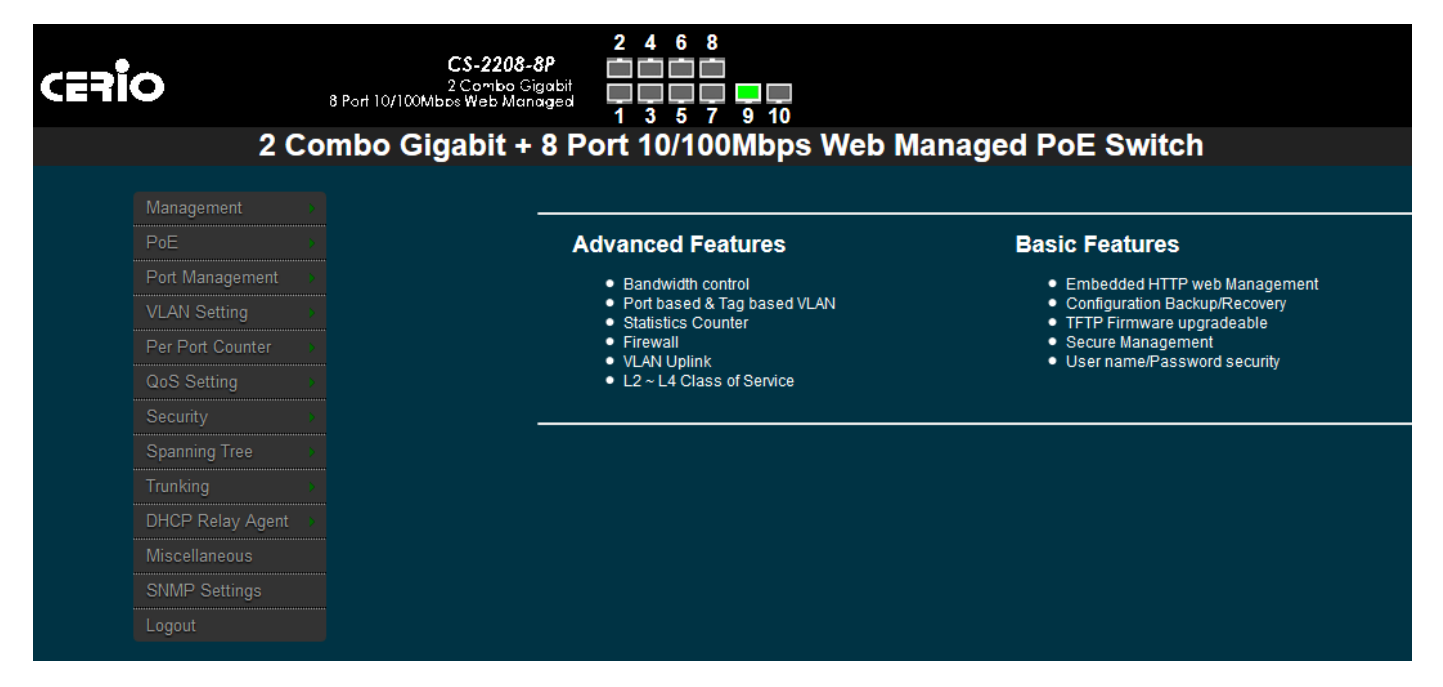

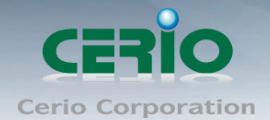

## <span id="page-11-0"></span>**3. Management**

#### <span id="page-11-1"></span>**3.1 Authentication Configuration**

This page allows the user to change the user name and the password. Please click **Management setup Authentication Configuration**

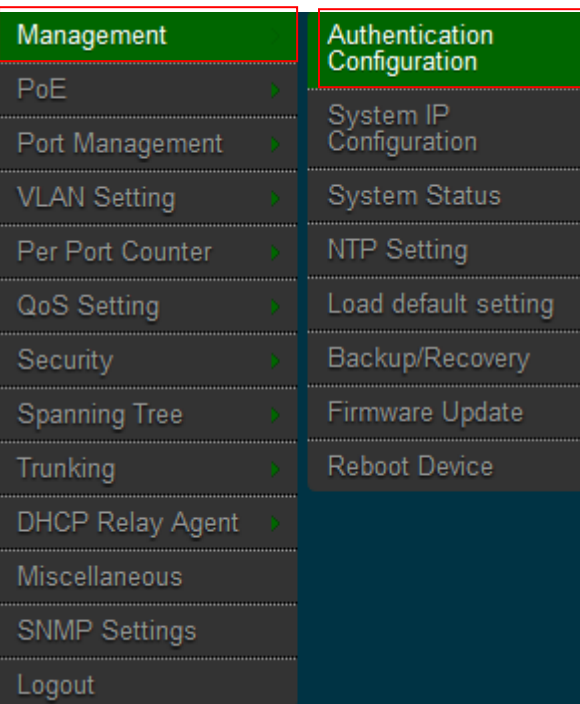

Once logged in, administrators can change the login password, however the username will remain as "root".

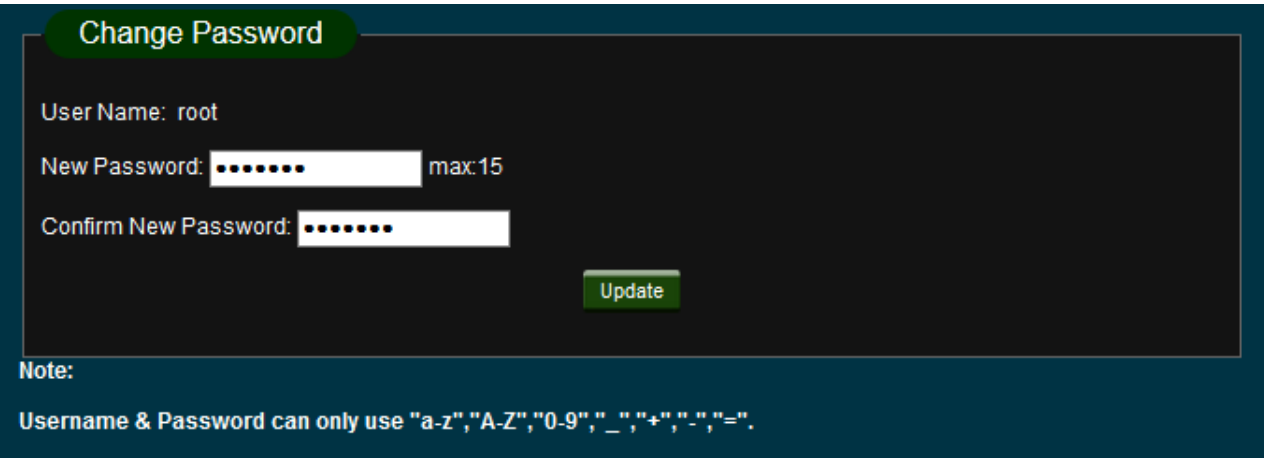

- **Username :** Management account is "root"
- **New Password :** Enter a new password if desired (max. 15)
- **Check New Password :** Enter the same new password again for confirmation.

Click the "*Update"* button to save your changes. Click *Reboot* button to activate your changes

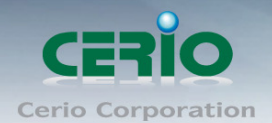

## <span id="page-12-0"></span>**3.2 System IP Configuration**

Here are the instructions for how to setup the local IP Address and Netmask. Please click **Management setup System IP Configuration**

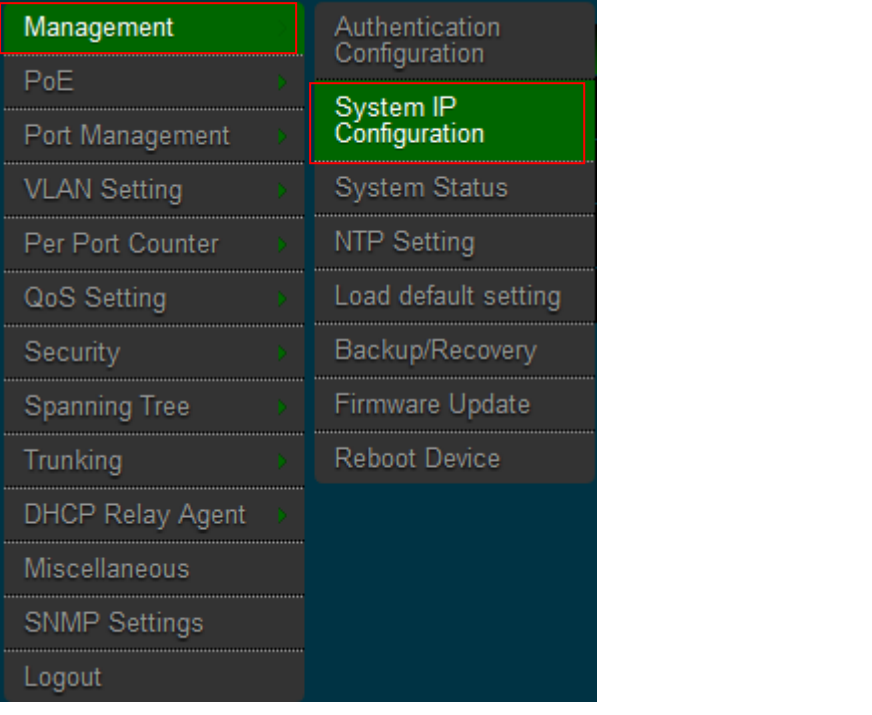

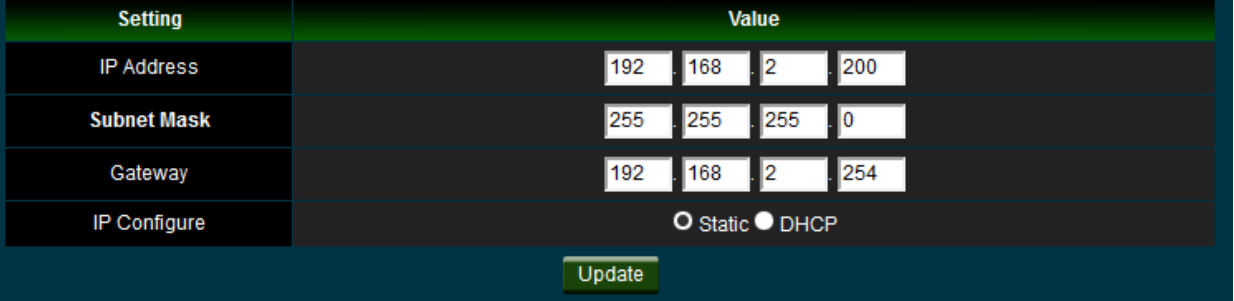

- **System IP Configuration :** The administrator can manually setup the system IP address.
	- **IP Address :** The IP address of the system; default IP address is 192.168.2.200
	- **IP Netmask :** The Subnet mask of the system; default Netmask is 255.255.255.0
	- **Gateway : Configure the network gateway address**
	- **IP Configure :** Users can configure Static IP or DHCP functions
		- **Static:** The administrator can manually setup the system IP address when static IP is available/ preferred.
		- **DHCP:** This configuration type is applicable when the **CS-2208-8P** is connected to a network with the presence of a DHCP server; all related IP information will be provided by the DHCP server automatically.

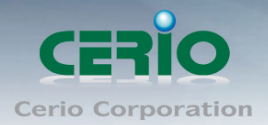

Click "*Update"* button to save your changes. Click *Reboot* button to activate your changes

#### <span id="page-13-0"></span>**3.3 System Status**

MAC address and system version will be shown on the screen. And setting login time out **Please click Management setup**  $\rightarrow$  **System Status** 

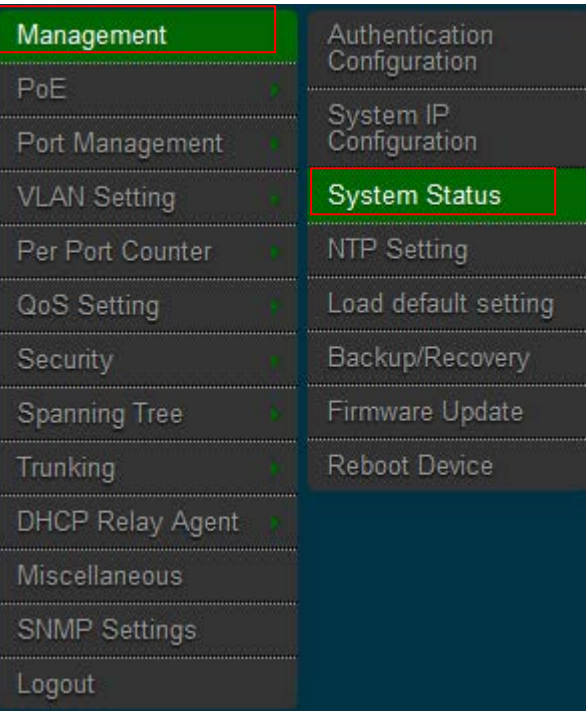

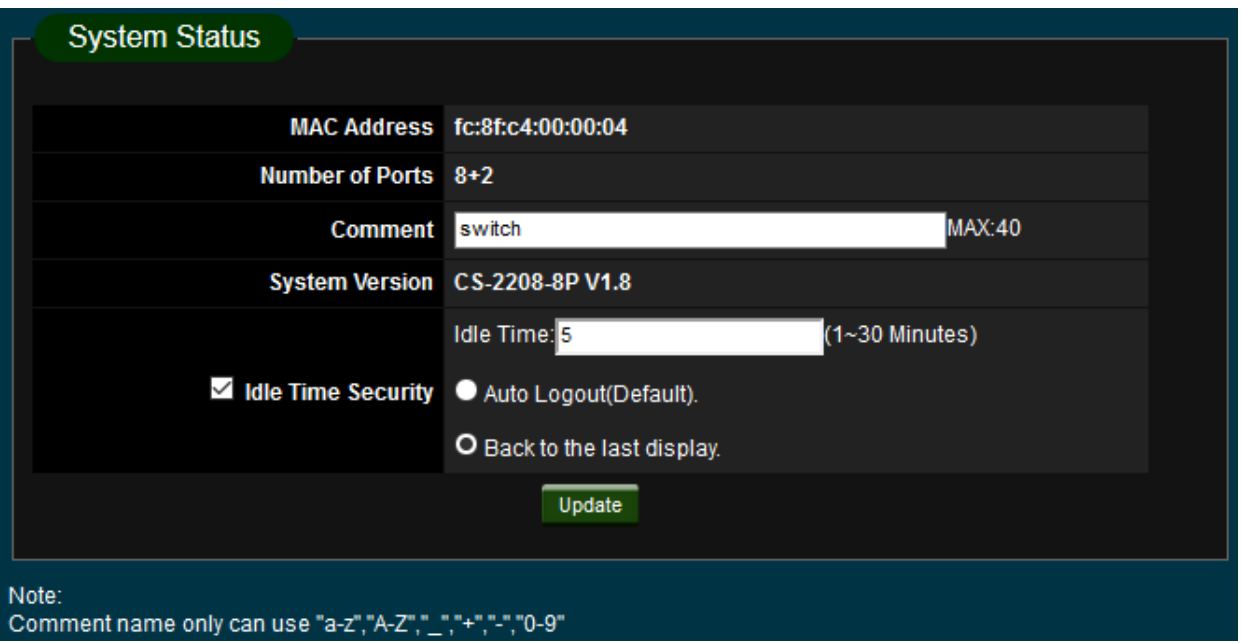

Copyright © 2016 by Cerio Corporation. All rights reserved.

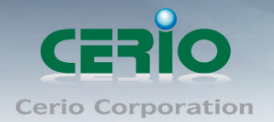

- **MAC Address:** MAC address of the display system
- **Number of Ports:** Display **CS-2208-8P** the Ethernet posts information
- **Comment:** Provide description of the system.
- **System version:** Show currently the **CS-2208-8P** of system software version and software date
- **Idle Time Security:** Administrator can select the check box to set login time out.
	- **Idle Time:** Set Idle Time(1~30 Minutes)
	- **Auto Logout:** Idle Time setting after the system will auto logout. Administrator must re-login system.
	- **Back to the last display:** Idle Time setting after the system will display notice page, administrator can click **"back"** button to the last page.

Click *"Update"* button to save your changes. Click *Reboot* button to activate your changes

### <span id="page-14-0"></span>**3.4 NTP Setting**

Setting system the time, The system will update via NTP server Please click **Management NTP Setting**

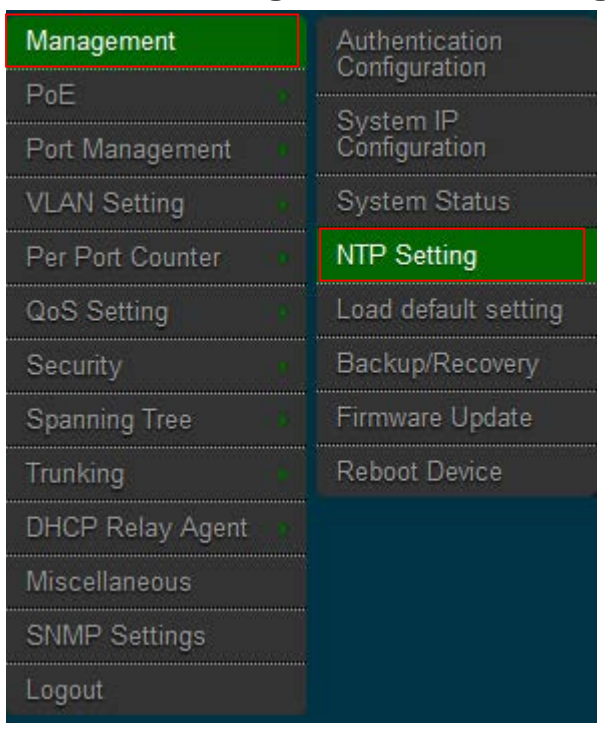

Copyright © 2016 by Cerio Corporation. All rights reserved.

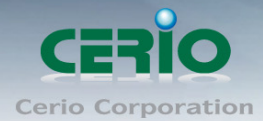

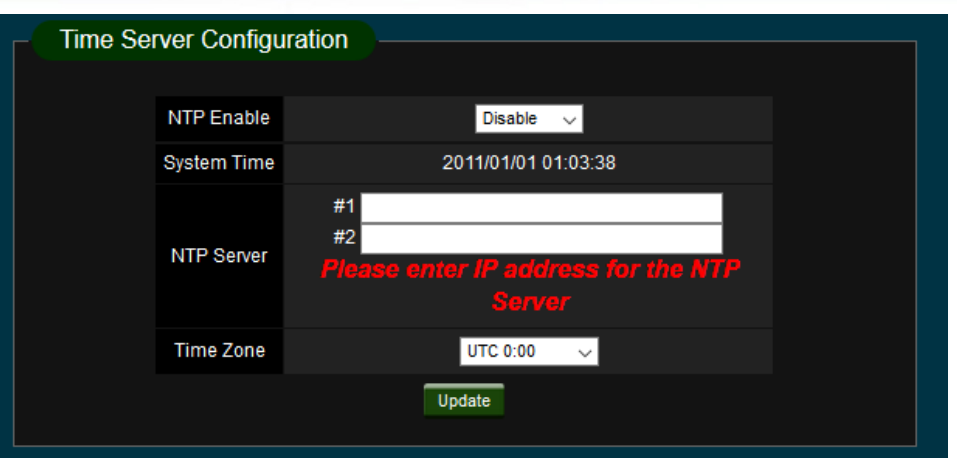

**System Time:** Display system time.

- *1. If the switch can't connect to the Internet, the system will display the*   $\circledcirc$ *up time. if connect to internet, system will display right time.* **Notice** *2. Administrator want to set time, please check system IP and gateway.*
- **NTP Server:** Setting NTP Server IP address.
- **Time Zone:** Select the correct time zone

Click "*update"* button to save your changes.

## <span id="page-15-0"></span>**3.5 Load default**

**Please click Management setup**  $\rightarrow$  **Load default** 

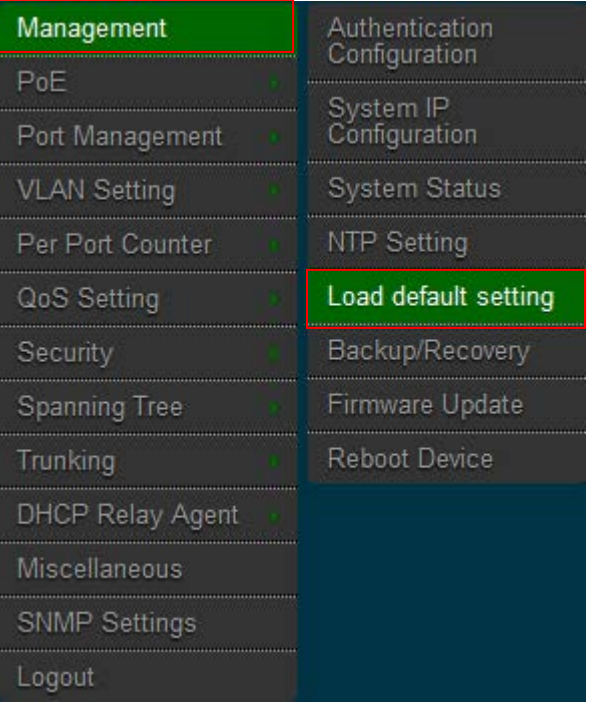

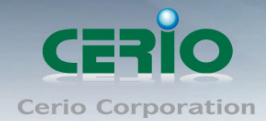

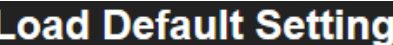

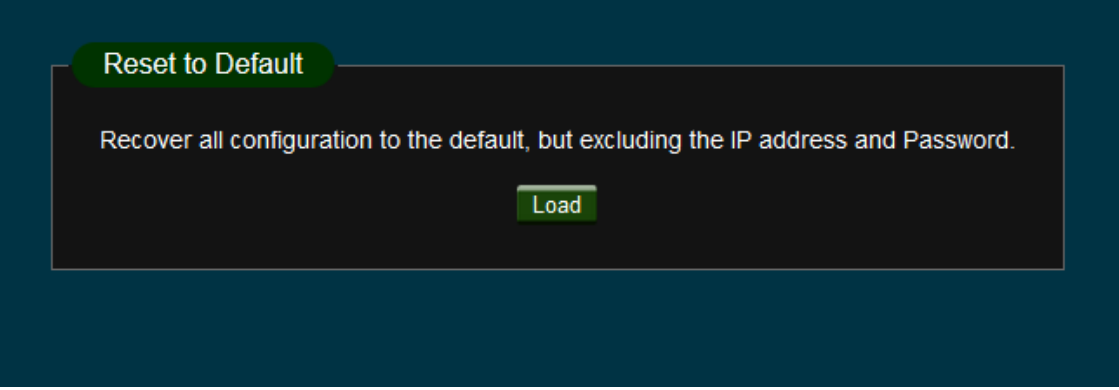

Click *Load* button to reset back to the factory default settings and expect **Successful** loading message**.** Then, click *Reboot* button to activate.

Recover switch default setting excluding the IP address, User name and  $\bigcirc$ **Notice** Password.

#### <span id="page-16-0"></span>**3.6 Backup/Recovery**

Please click **Management Backup / Recovery**

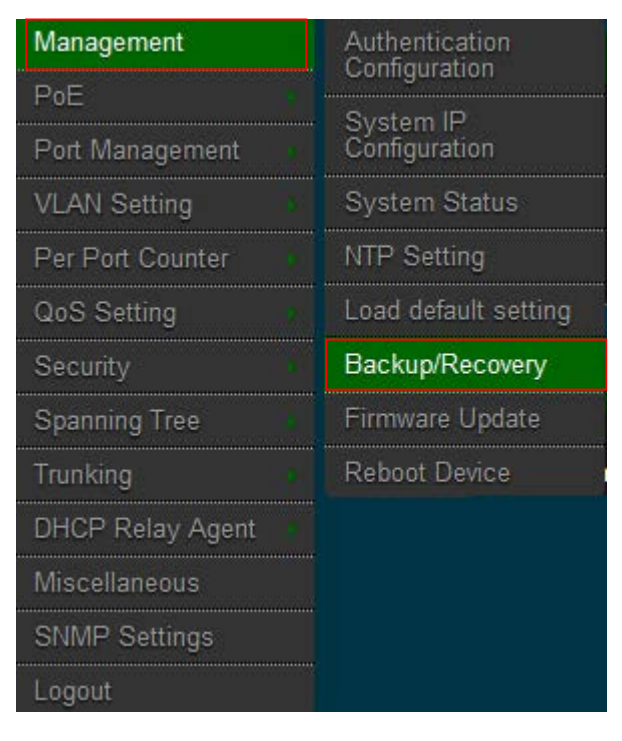

Copyright © 2016 by Cerio Corporation. All rights reserved.

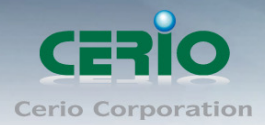

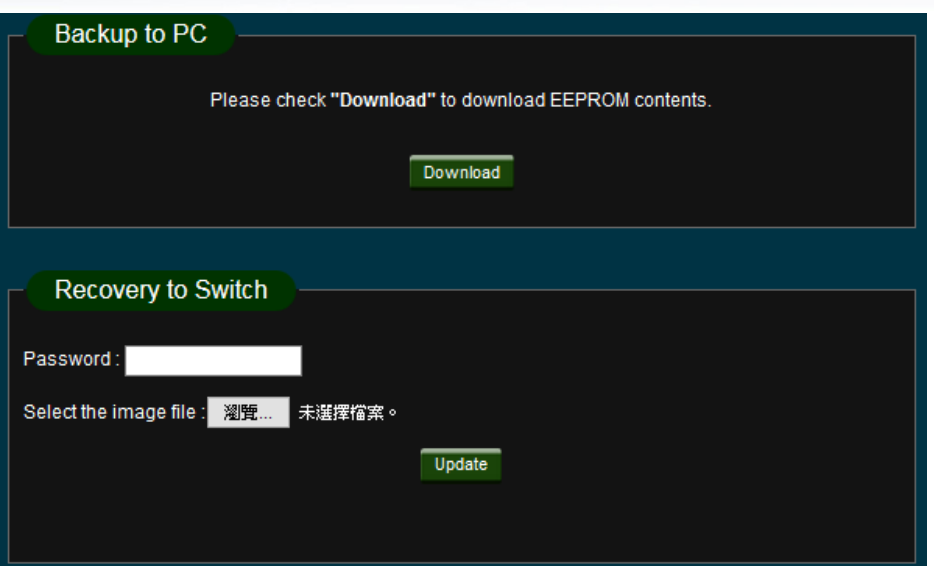

- **Backup:** Click **"Download"** button, the switch configuration file will download to PC.
- **Recovery:** Selects a file and key in the password  $\rightarrow$  Click "Update" to confirm the setting.

The Update password is by login password, the login default password is  $\odot$ **Notice** by "default"

### <span id="page-17-0"></span>**3.7 Firmware Update**

Firmware is the main software image that system needs to respond to requests and to manage real time operations. Firmware upgrades are sometimes required to include new features or bugs fix. It takes around 2 minutes to upgrade due to complexity of firmware. To upgrade system firmware, click Browse button to locate the new firmware, and then click Upgrade button to upgrade.

Please click Management setup → Firmware Update

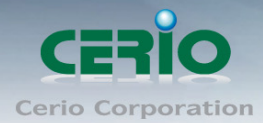

www.cerio.com.tw

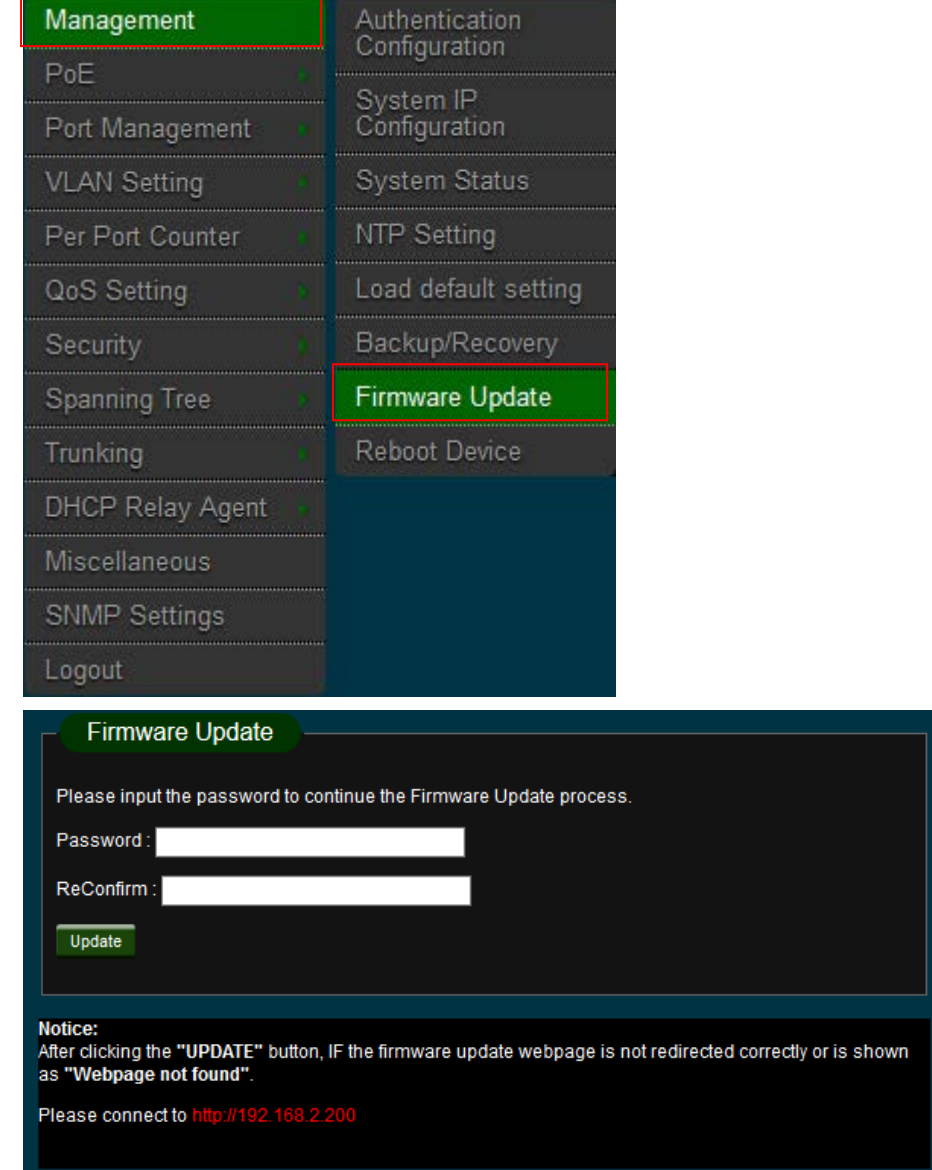

**Password :** Enter administrator password

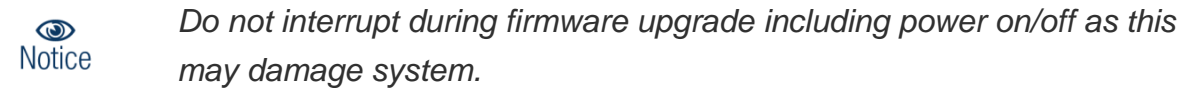

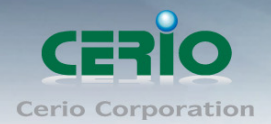

### <span id="page-19-0"></span>**3.8 Reboot Device**

This function allows user to restart system with existing or most current settings when changes are made. Click **Reboot** button to proceed and take around one minute to complete. **Please click Management setup > Reboot Device** 

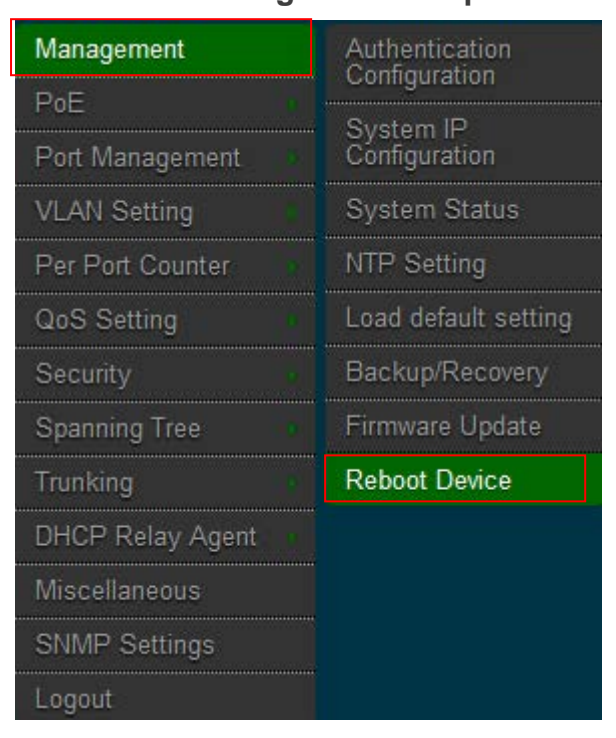

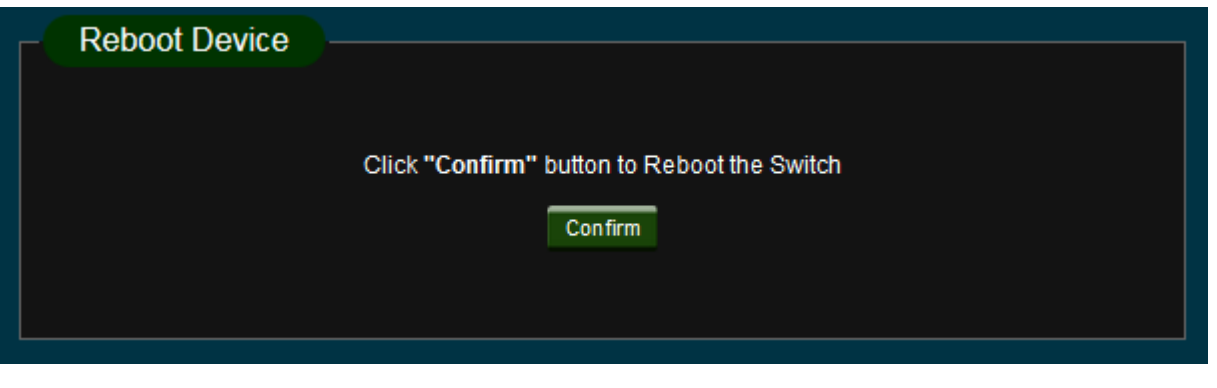

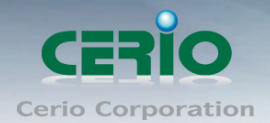

## <span id="page-20-0"></span>**4. PoE**

PoE control function and detects PoE device power consumption, support PoE on/off by schedule.

#### <span id="page-20-1"></span>**4.1 PoE Status**

To view the devices PoE Status please click **PoE PoE Status**

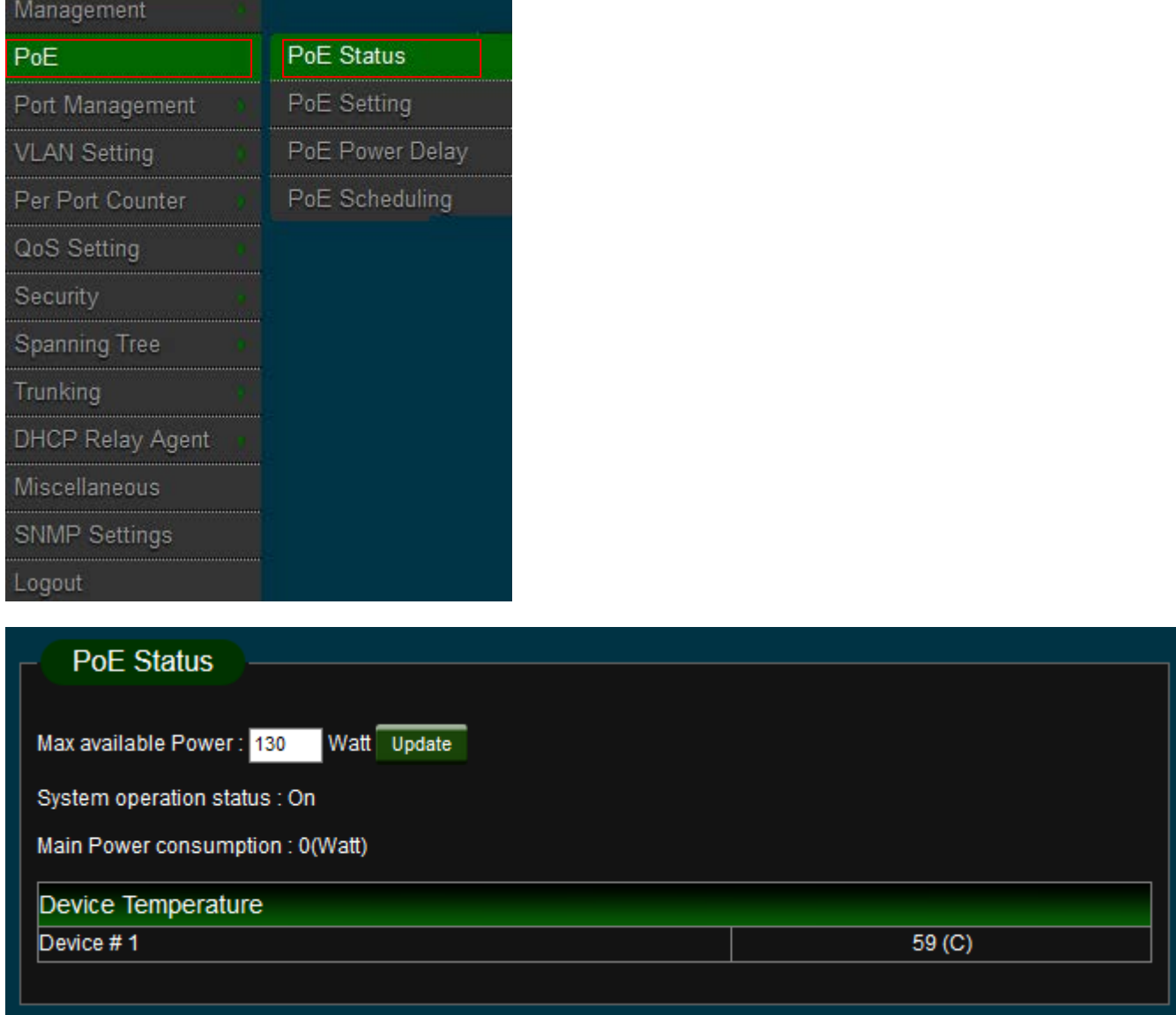

- **Max. available Power:** Show the PoE total power supply
- **System operation status:** Show the system on/off operation status
- **Main power consumption:** Show the Current PoE total power consumption
- **Device Temperature:** Show the system Current Temperature

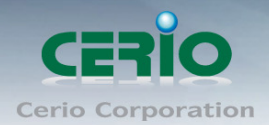

## <span id="page-21-0"></span>**4.2 PoE Setting**

Administrator can change port settings for 802.3af/at mode, port Priority of Critical/High/Low, and port Power Budget for one or more ports.

Please click **PoE PoE Setting**

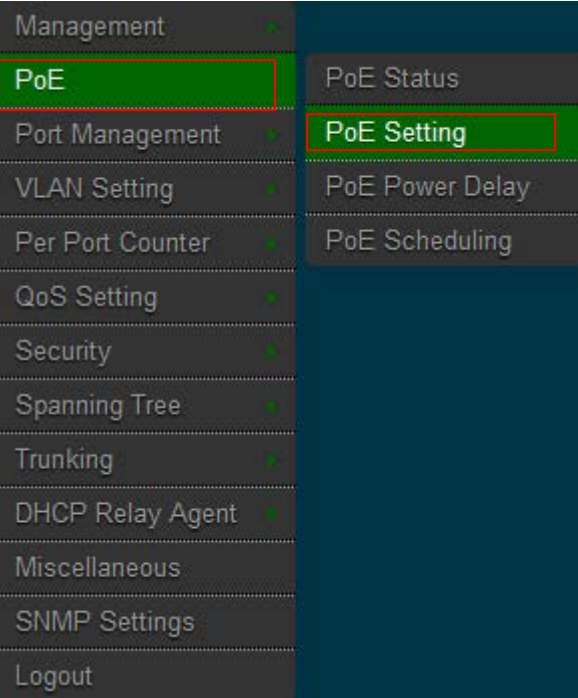

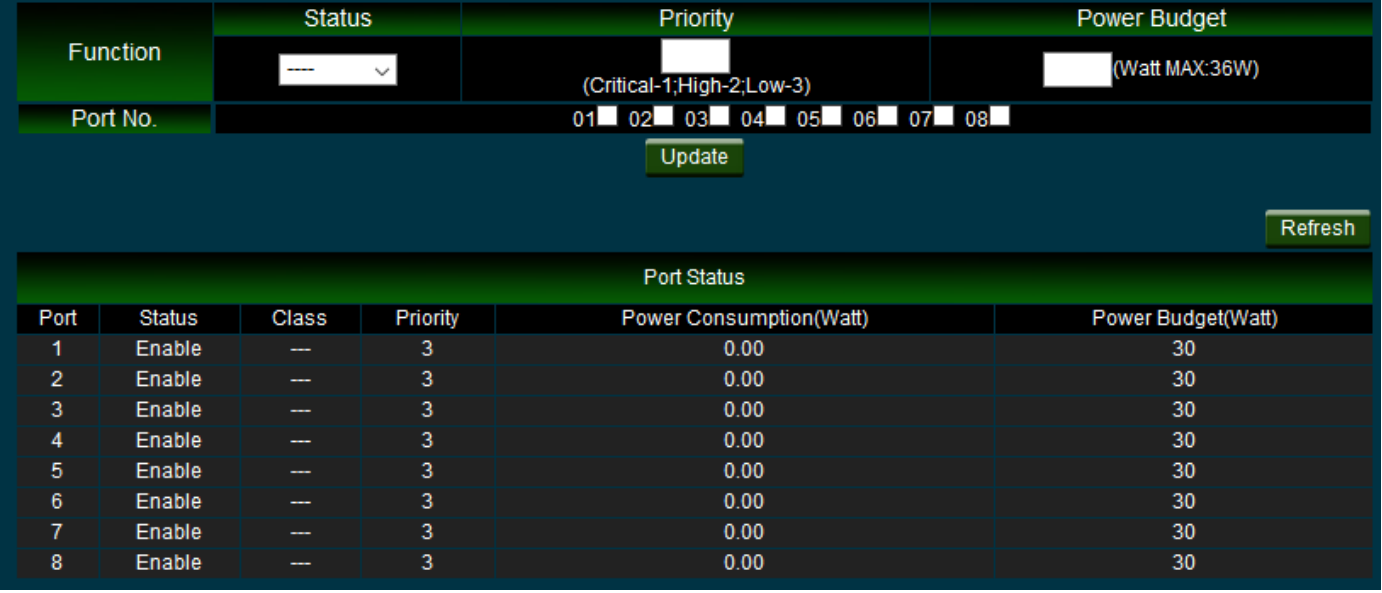

- **Status:** Administrator can select enable or disable the function.
- **Priority:** The PoE priority default is priority 3, administrator can set priority to 1-3 for Critical/High/Low. (1=Critical, 2=High, 3=Low)

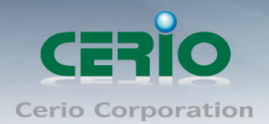

If the function setting prioritizes the power allocation to the ports that present a PD power demand. This system will remove power from one or more lower-priority ports to meet the power demand on other, higher-priority ports.

**Power Budget:** Administrator can set PoE Max. Power Budget

Click "*Update"* button to save your changes.

#### <span id="page-22-0"></span>**4.3 PoE Power Delay**

The function can set PoE output power delay time by second.

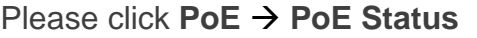

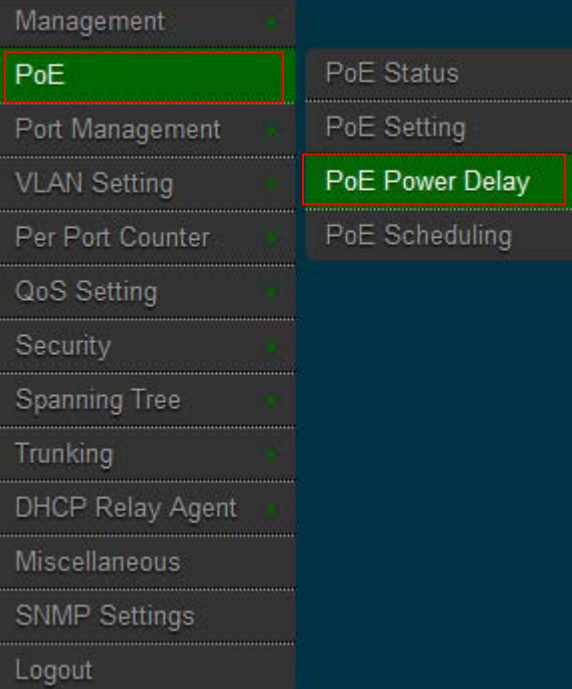

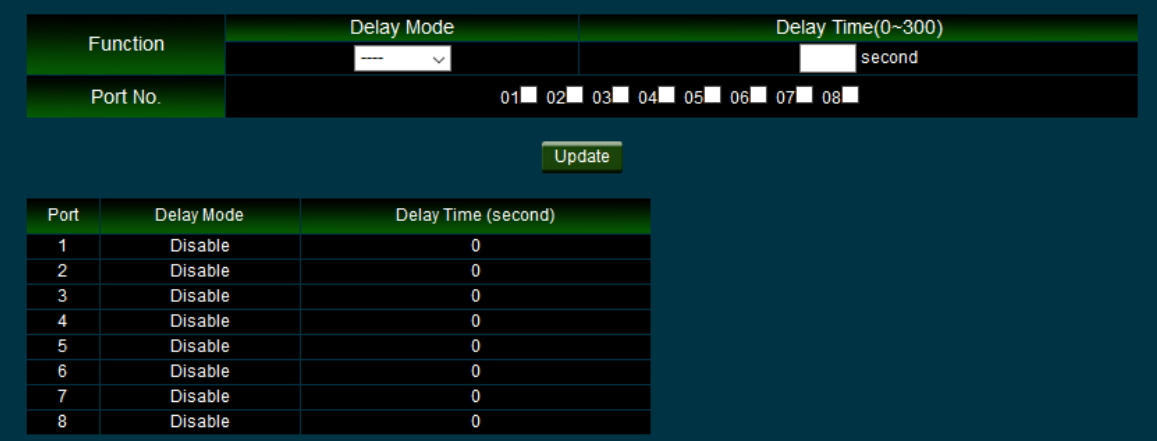

**Delay Mode:** Administrator can select enable or disable the function.

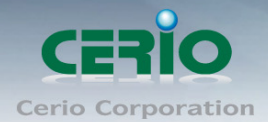

- **Delay Time(0~300):** Administrator can set delay time(sec.)
- **Port No.:** Administrator can select ports for the PoE output power delay time.

Click "*Update"* button to save your changes.

### <span id="page-23-0"></span>**4.4 PoE Scheduling**

Setting PoE on/off by Schedule, Please click **PoE PoE Scheduling**

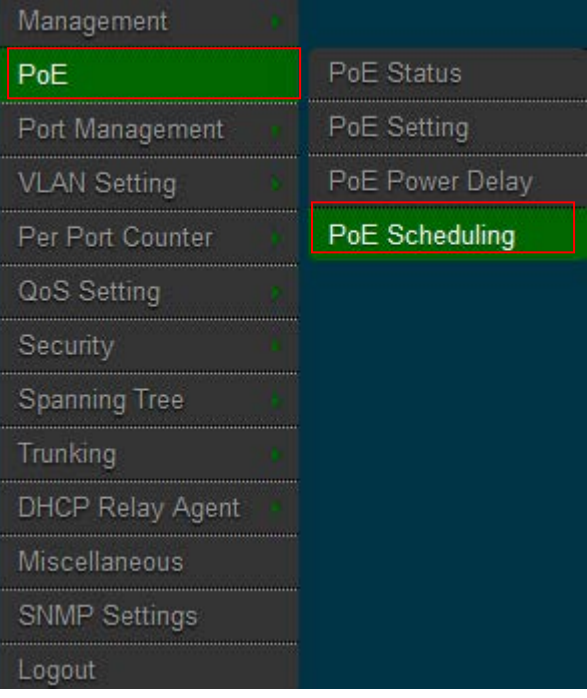

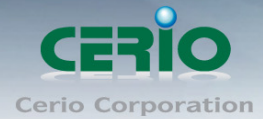

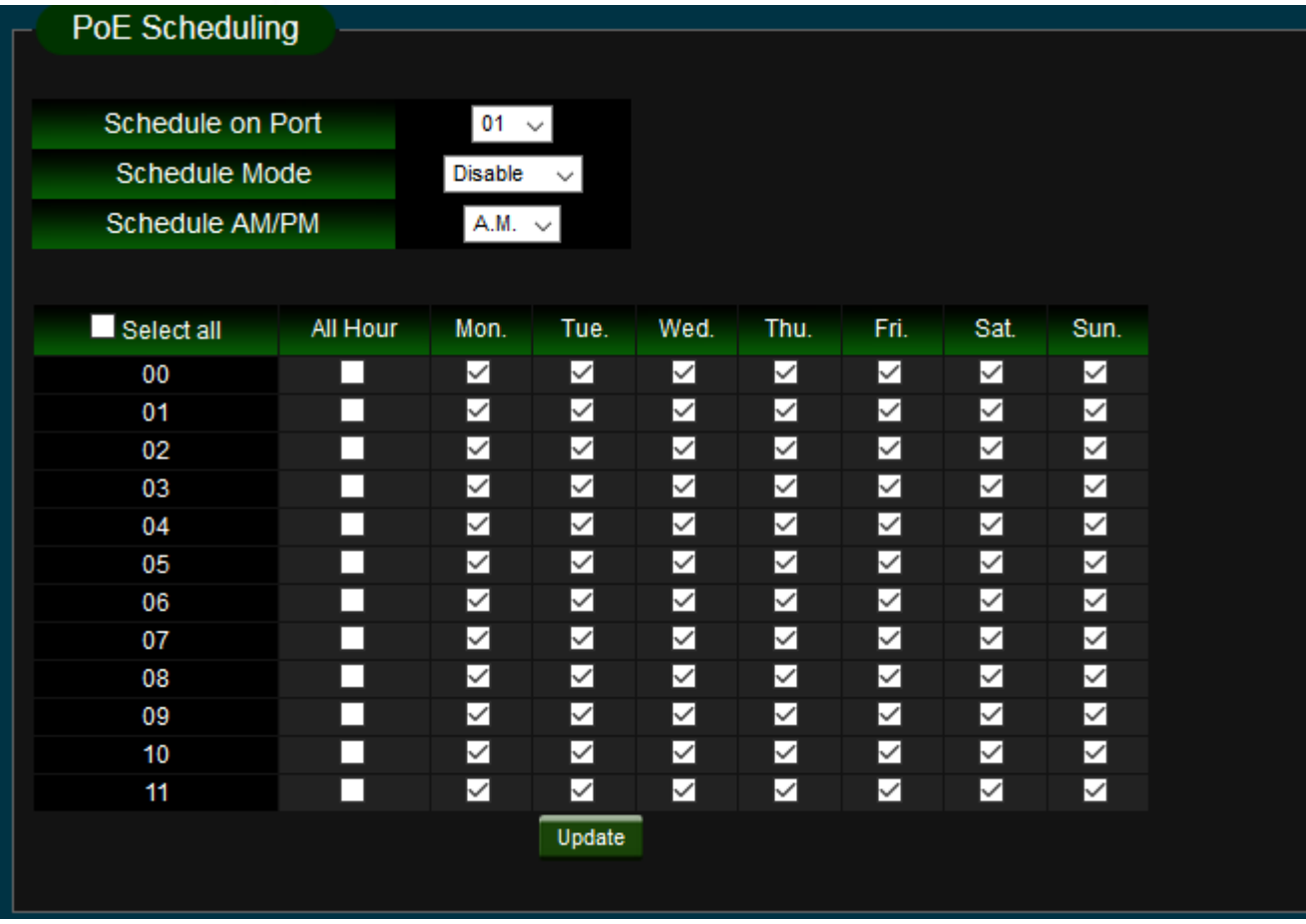

- **Schedule on Port:** Administrator can select ports used PoE output power schedule.
- **Schedule Mode:** Administrator can select Enable or disable the schedule.
- **Schedule AM/PM:** Administrator can set AM or PM.
- **Select all time:** Select all-time for schedule list.
- **Select all hour:** Select all-hour by week

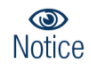

*Please to "NTP Setting" check the system time is correct.*

Click "*Update"* button to save your changes.

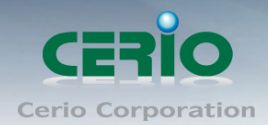

# <span id="page-25-0"></span>**5.Port Management**

### <span id="page-25-1"></span>**5.1 Port Configuration**

**Please click Port Management**  $\rightarrow$  **Port Configuration** 

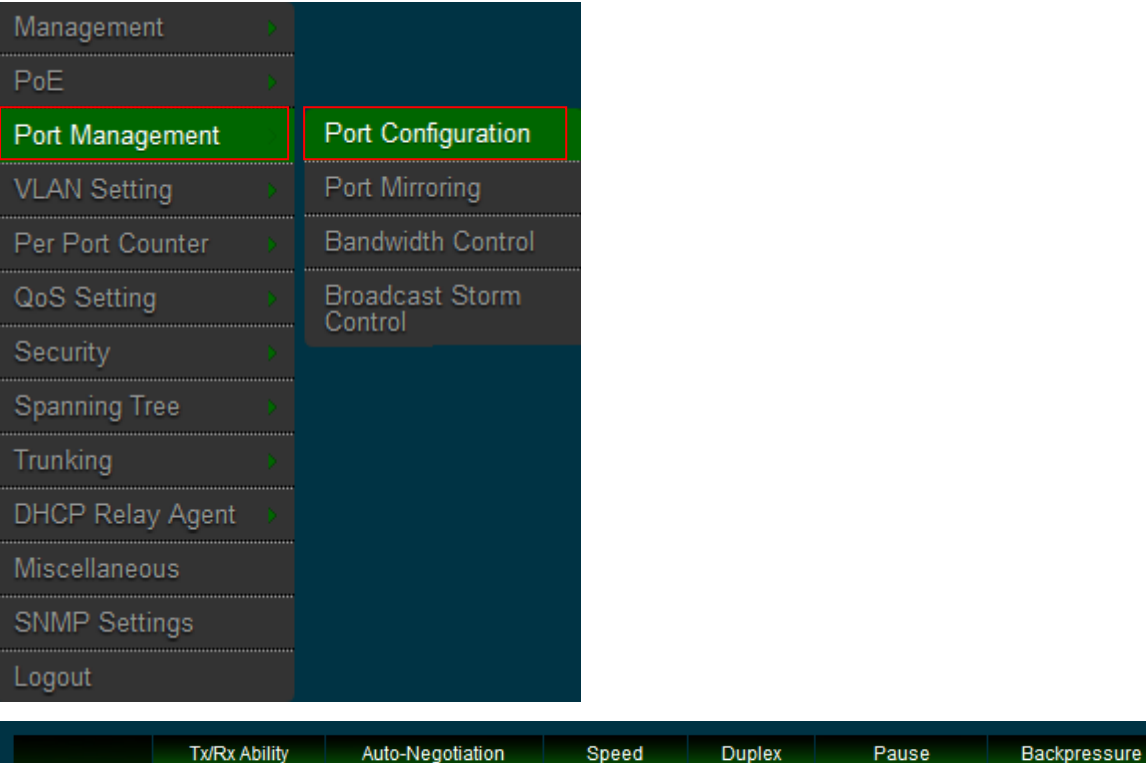

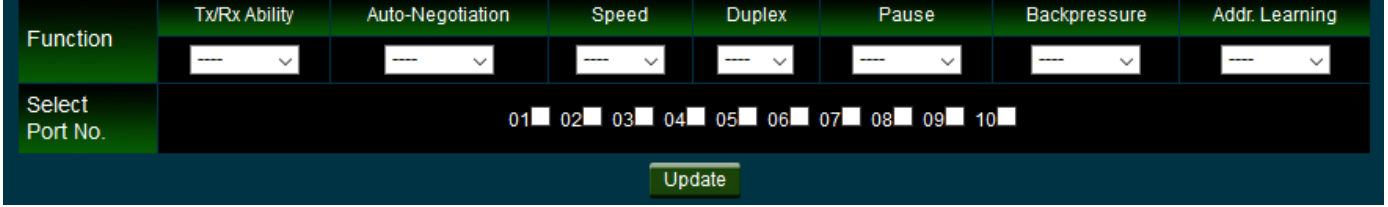

#### **Function:**

- **Tx/Rx Ability:** enable/disable for the selected port.
- **Auto-Negotiation:** enable/disable Auto-Negotiation.
- **Speed:** 10M, 100M or 1000M mode for the selected port.
- **Duplex:** Full or Half-Duplex mode for the selected port.
- **Pause:** enable/disable for the selected port.
- **Backpressure:** enable/disable for the selected port.
- **Addr. Learning:** enable/disable for the selected port.
- **Port Status:**

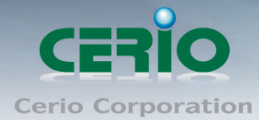

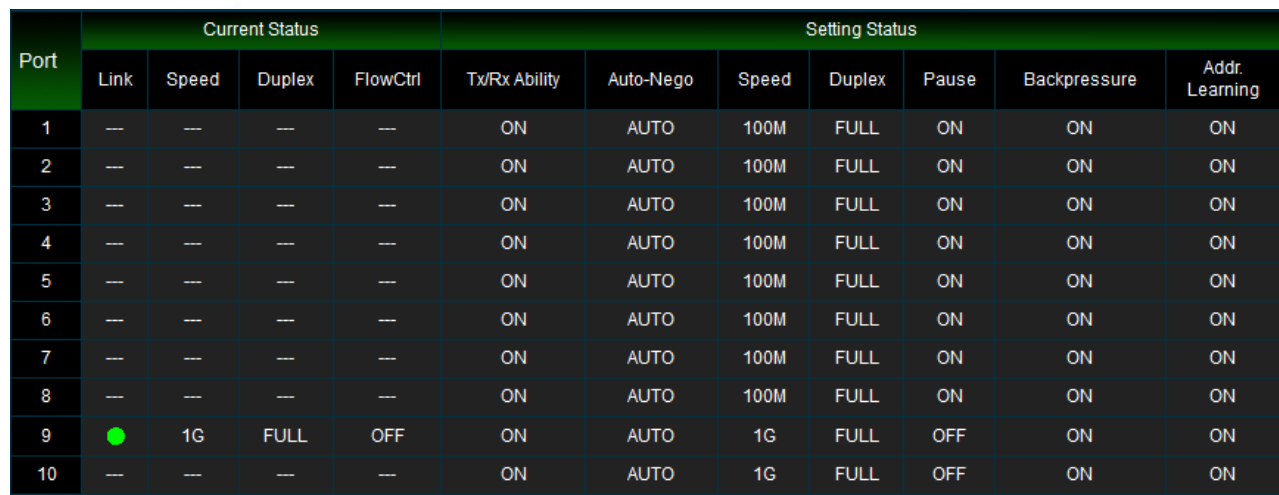

Press the **"Update"** button after changing **"Port Configuration"** to finalize setting changes.

## <span id="page-26-0"></span>**5.2 Port Mirroring**

Port Mirroring is used to mirror traffic, RX, TX or TX&RX, from Source port to Destination port for analysis.

**Please click Port Management > Port Mirroring** 

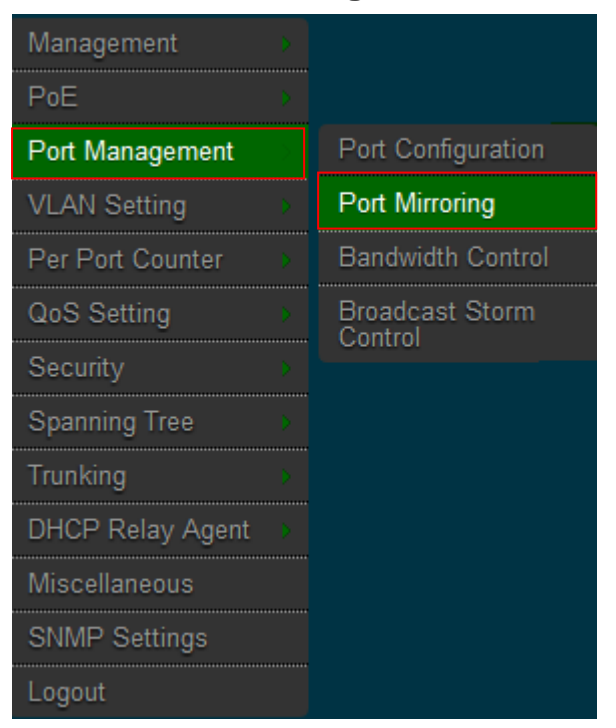

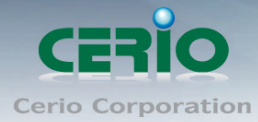

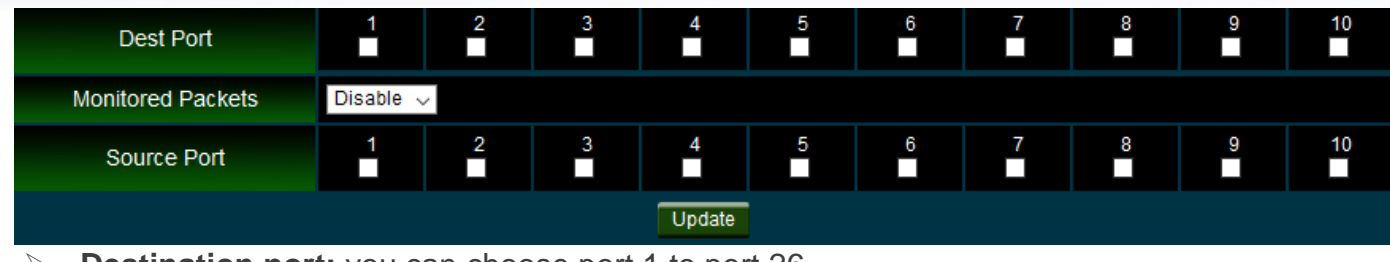

- **Destination port:** you can choose port 1 to port 26.
- **Source port:** by clicking the checking box of the port.

Please click **"Update"** to save the setting changes.

### <span id="page-27-0"></span>**5.3 Bandwidth Control**

If the link speed of selected port is lower than the rate that you setting, this system will use the value of link speed as your setting rate.

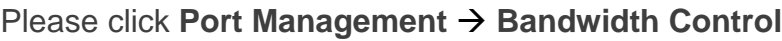

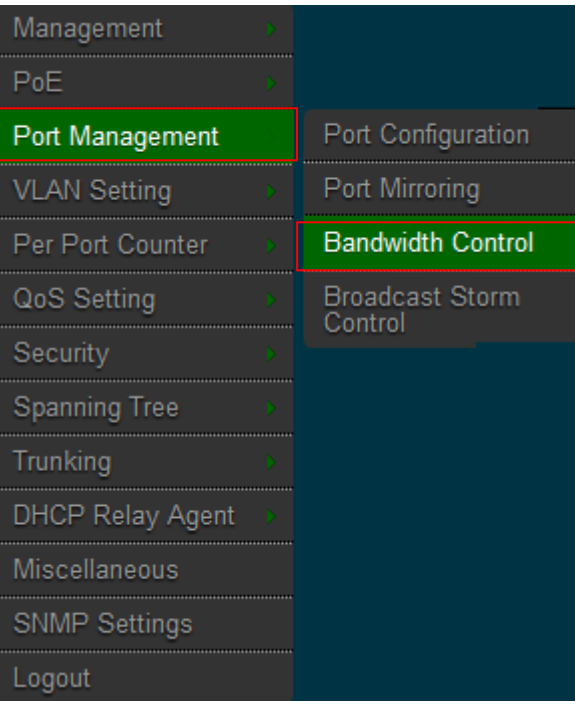

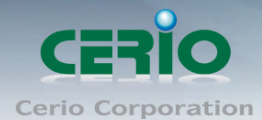

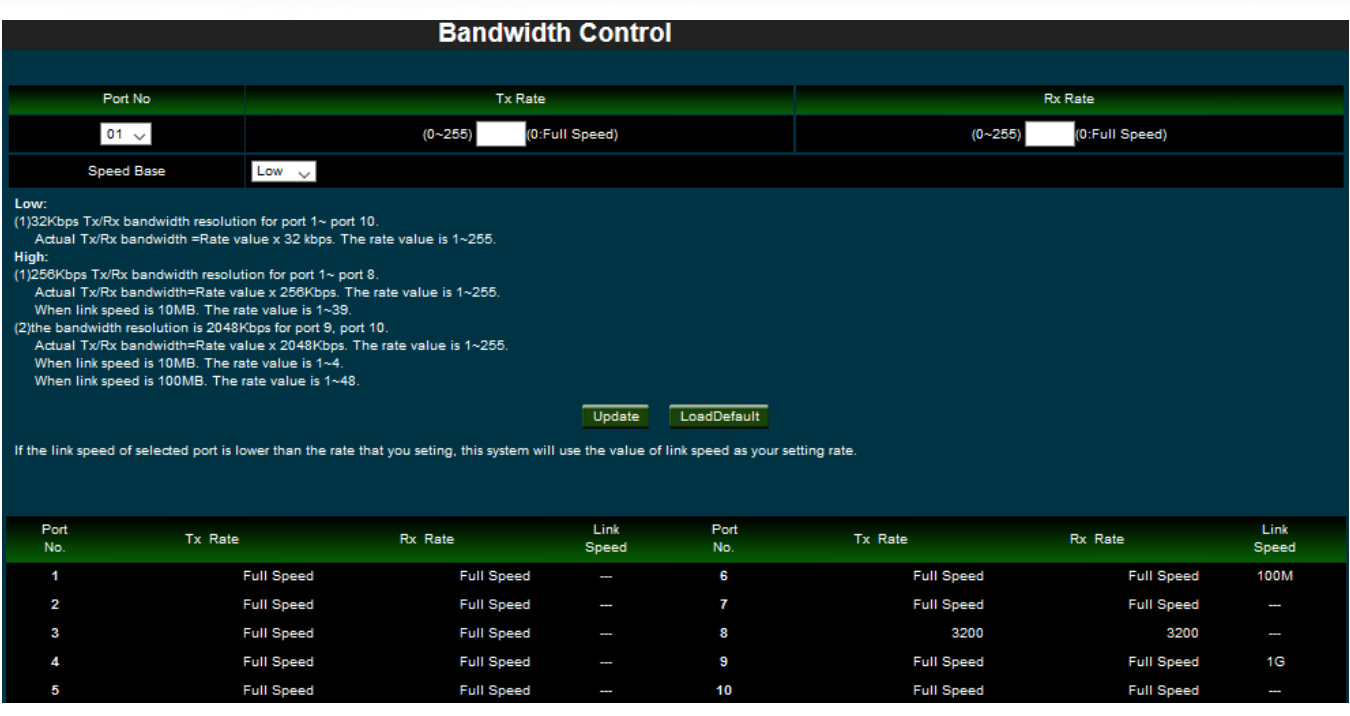

- **Port No.:** you can choose port 1 to port 26.
- **TX Rate:** set the transmission rate of the selected port. (0:Full speed; 1~255:Specified bandwidth.)
- **RX Rate:** set the receiving rate of the selected port. (0: Full speed; 1~255: Specified bandwidth.)
- **Speed Base :**
	- **Low:** 32Kbps Tx/Rx bandwidth resolution for port 1~ port 26.
	- **High:** 
		- **1)** 256Kbps Tx/Rx bandwidth resolution for port 1~ port 24.
		- **2)** The bandwidth resolution is 2048Kbps for port 25, port 26.

Please click **"Update"** to save the setting changes.

#### <span id="page-28-0"></span>**5.4 Broadcast Storm Control**

This value indicates the number of broadcast packet which is allowed to enter each port in one time unit. One time unit is 50us for Gigabit speed, 500 us for 100Mbps speed and 5000us for 10Mbps speed.

**Please click Port Management**  $\rightarrow$  **Broadcast Storm Control** 

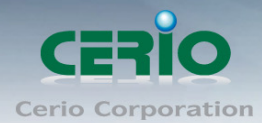

www.cerio.com.tw

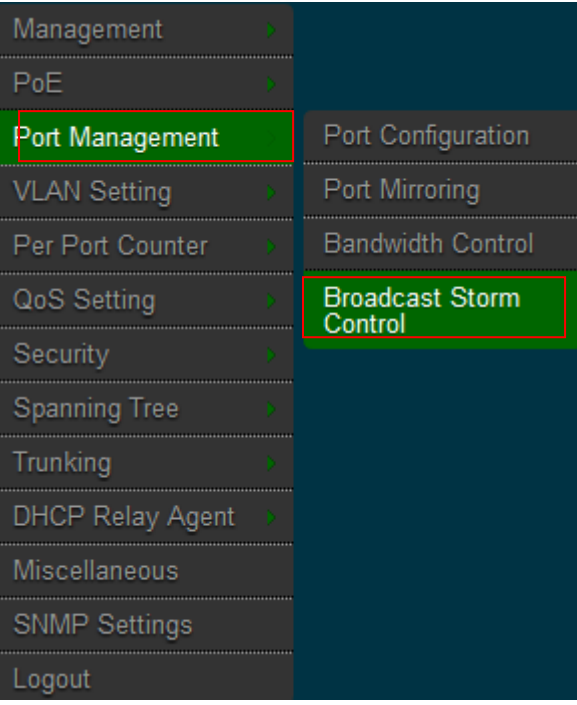

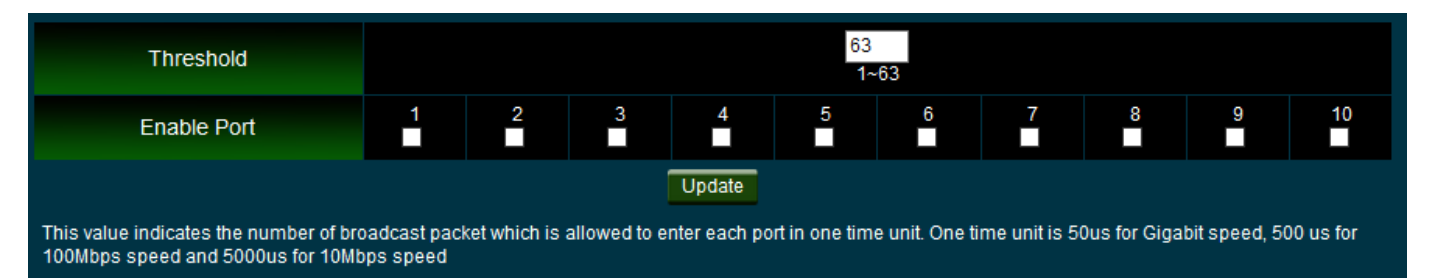

Note: This effect may be not significant for long broadcast packet, since the broadcast packet count passing through the switch in a time unit is probably less than the specified number.

**Threshold:** Set the threshold from 1~63.

**Enable Port:** Per port to define the status of broadcast packets.

This effect may be not significant for long broadcast packet, since the  $\circledcirc$ broadcast packet count passing through the switch in a time unit is **Notice** probably less than the specified number.

Please click **"Update"** to confirm the setting changes.

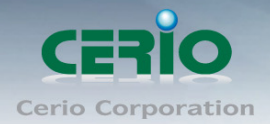

# <span id="page-30-0"></span>**6.VLAN Setting**

### <span id="page-30-1"></span>**6.1 VLAN Mode**

There are two VLAN modes: Port Based VLAN and Tag Based VLAN. Please click **VLAN Setting → VLAN mode** 

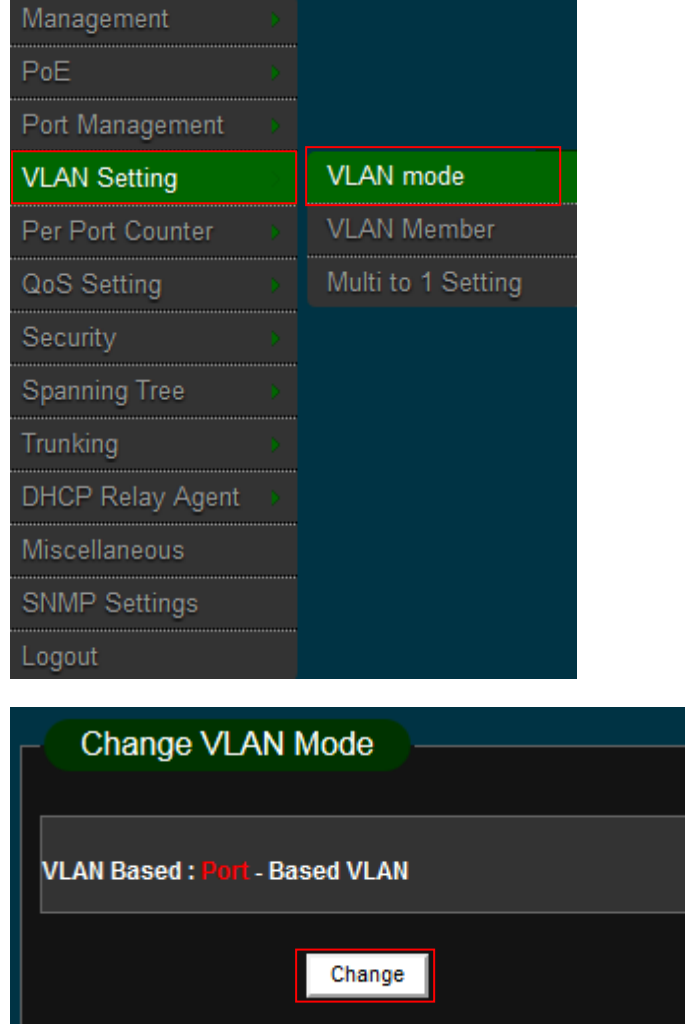

Please click **"Change VLAN mode"** button to change Port or tag VLAN mode.

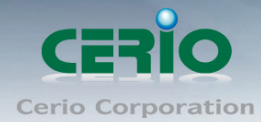

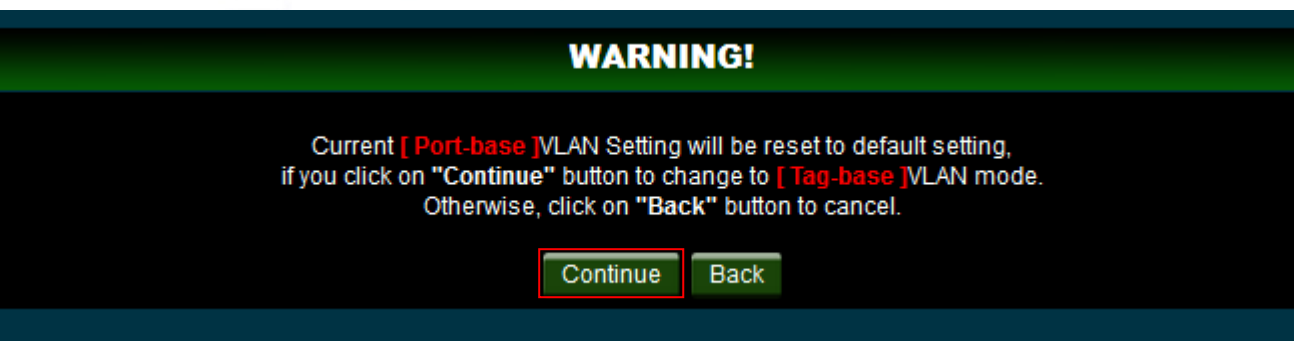

Please click **"Continue"** Enter the settings page.

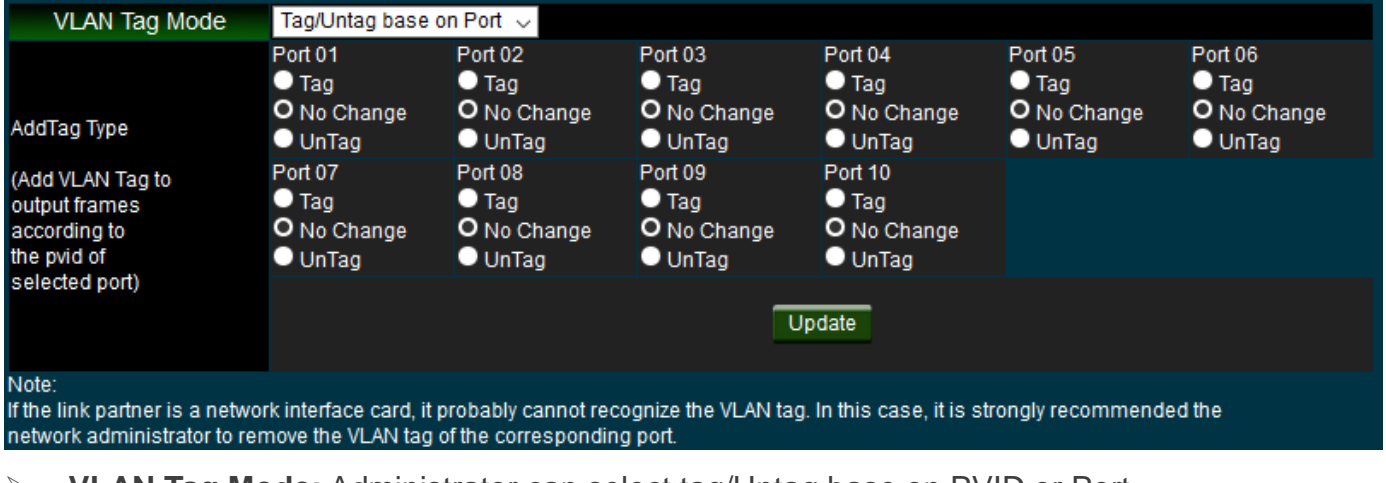

**VLAN Tag Mode:** Administrator can select tag/Untag base on PVID or Port.

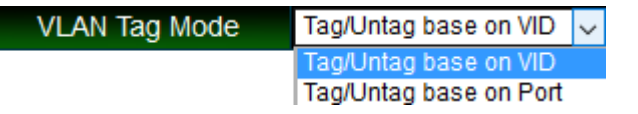

If administrator selects tag/Untag base on PVID function the system will  $\circledcirc$ **Notice** display VID field to setting.

Supports three types of insertion/removal of tags in packet on assigned VLAN Group.

**Tag:** Insert port's tag for egress packets.

 $\bigcirc$ **Notice** 

- **No Change:** The packets will don't change.
- **UnTag:** Remove port's tag for egress packets.
	- 1. Link partner is a network interface card; it probably cannot recognize the VLAN tag. In this case, it is strongly recommended the network administrator to remove the VLAN tag of the corresponding port.
	- 2. If the Port Based VLAN function is enabled, Tag Based VLAN and Multi to 1 setting function will be disabled automatically.

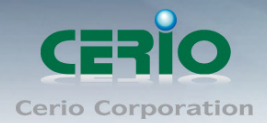

Please click **"Update"** to confirm and finish the setting.

### <span id="page-32-0"></span>**6.2 VLAN Member Setting**

The VLAN Member function is based on the VLAN mode condition. If administrators select port based VLAN, administrator can set Port VLAN member group settings. If administrators select Tag VLAN, administrator can set PVID member group settings in the VLAN Member function. Please click **VLAN Setting → VLAN Member** 

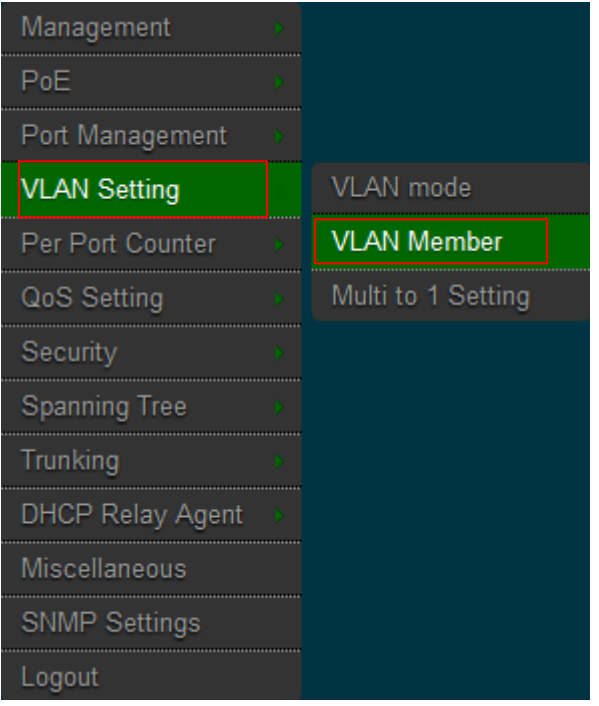

#### **VLAN member by Port based VLAN**

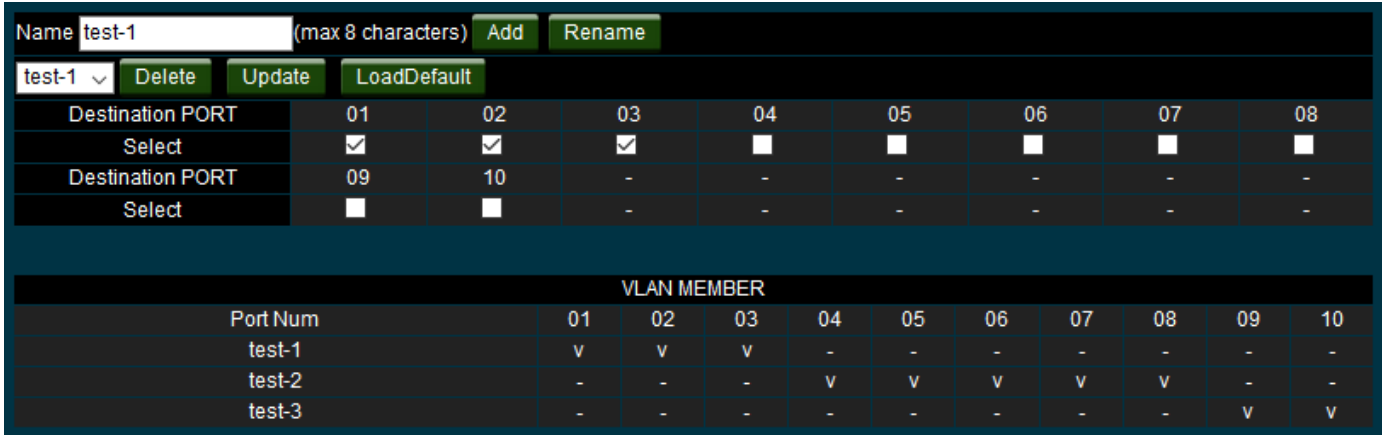

**Name:** Administrator can set group name and select Port number for VLAN member.

**Add:** Set a Name after administrator click **"add"** button will create VLAN member group.

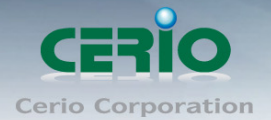

- **Rename:** Administrator can modify group name.
- **Delete:** Administrator can delete one group.
- **Update:** Administrator can select one name to modify port number and click "Update" button.
- **LoadDefault:** When click "LoadDefault" button, the function will delete all group.

#### **VLAN member by Tag based VLAN**

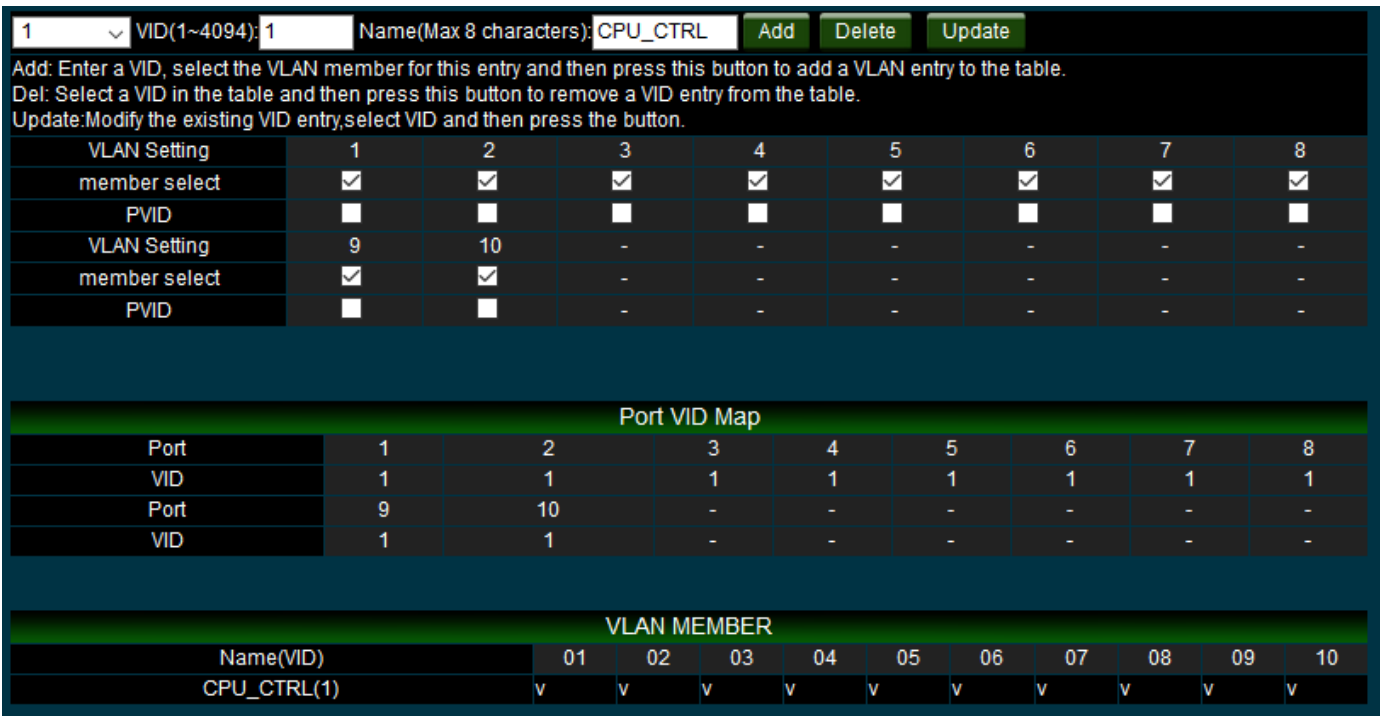

 **VID:** Administrator can set a VID and select VLAN member/PVID for this entry and then press this button to add a VLAN entry to the table.

- **Delete:** Administrator can select a VID in the table and then press this button to remove a VID entry from the table.
- **Update:** Modify the existing VID entry, select VID and then press the button.

![](_page_33_Picture_11.jpeg)

![](_page_34_Picture_1.jpeg)

### <span id="page-34-0"></span>**6.3 Multi to 1 Setting**

Administrator can easily set Port Group. If administrators enable the function, the original setting of the VLAN Group will be cleared and replaced by this special structure. If administrator set the VLAN Group again, this special structure will be cleared and replaced by your newest setting.

![](_page_34_Picture_96.jpeg)

#### Please click **VLAN Setting → Multi to 1 setting**

- **Enable:** Administrator can select Disable or Enable the function. If administrator used the function, system will take the initiative stop VLAN mode and VLAN member function.
- **Destination Port No.:** Administrator can select port of "Destination Port No".
- **Current Setting:** System will display currently set of Destination port No. information
- **Disable Port:** Administrator can select the ports which don't want to use
	- 1. Disable port can't be the same as the destination port  $\bigcirc$
	- Notice 2. After this setting, all ports can only connect to destination ports.

![](_page_35_Picture_0.jpeg)

![](_page_35_Figure_2.jpeg)

Please click **"Update"** to confirm and finalize the setting changes.

# <span id="page-35-0"></span>**7. Per Port Counter**

Administrator can read the transmitting and receiving packet of the connecting port.

![](_page_35_Picture_50.jpeg)

![](_page_35_Picture_51.jpeg)

![](_page_36_Picture_1.jpeg)

![](_page_36_Picture_150.jpeg)

#### **Counter Mode Selection**

- **Transmit Packet & Receive Packet:** Display 1 to 10 ports of Transmit Packet and Receive Packet information.
- **Collision Count & Transmit Packet:** Display 1 to 10 ports of Collision Count and Transmit Packet information.
- **Drop Packet & Receive Packet:** Display 1 to 10 ports of Drop Packet and Receive Packet information.
- **CRC error Packet & Receive Packet:** Display 1 to 10 ports of CRC error Packet and Receive Packet information
- **Clear:** Clear all the information to recalculate
- **Refresh:** Update the all Information

Please click **"Update"** to confirm and finalize the setting changes.

## <span id="page-36-0"></span>**8. QoS Setting**

Quality of Service (QoS) prioritizes network traffic and manages available bandwidth so that the most important traffic goes first. QoS is implemented as rules or policies that prioritize packets, optionally change information in the packet header, and assign them to outbound port queues based on their priority.

#### <span id="page-36-1"></span>**8.1 Priority Mode**

Each switch port has four types of outbound traffic queues based on priority: First-In-First-Out, All-High-before-Low and Weight-Round-Robin.

The queue priority determines the order of exit for packets in the queue. For example, packets in a high priority queue leave the switch before packets in other queues.

![](_page_37_Picture_0.jpeg)

#### **Please click QoS Setting > Priority Mode**

![](_page_37_Picture_82.jpeg)

There are three Priority Modes to select.

![](_page_37_Picture_83.jpeg)

- **First-in-First-Out:** The first receiving packet will be firstly transmitted.
- **All-High-before-Low:** All packets will be assigned to either Q2 (high) priority queue or Q1 (low) priority queue.
- **Weight-Round-Robin:** set the ratio of the transmitting packet for the low priority to high priority.

![](_page_37_Picture_9.jpeg)

Please click **"Update"** to confirm and finalize the setting changes.

![](_page_38_Picture_0.jpeg)

### <span id="page-38-0"></span>**8.2 Port, 802.1p, IP/DS based**

Administrator can set QoS mode of per port by different bases. Please click QoS Setting → Port, 802.1p, IP/DS based

![](_page_38_Picture_4.jpeg)

As long as any of three COS schemes (802.1p,IP TOS/DS or Port Base) is mapped to "high", the data packet will be treated as the high priority.

![](_page_38_Picture_73.jpeg)

#### **Enable is High Priority**

Please click **"Update"** to confirm and finalize the setting changes.

![](_page_39_Picture_0.jpeg)

## <span id="page-39-0"></span>**8.3 TCP/UDP Port Based**

Please click **QoS Setting TCP/UDP Port Based**

![](_page_39_Picture_51.jpeg)

Base on different protocol, Administrator can select four different types of Class of Service for each TCP/UDP port number -First-in-First-out, Discard, High Priority or Law Priority to control the incoming packet.

![](_page_39_Picture_52.jpeg)

The Class of Service for TCP/UDP port number allows the network administrator to assign the specific application to a priority queue.

![](_page_40_Picture_0.jpeg)

- **F-I-F-O:** The incoming packet will be forwarded in first-in-first-out scheme.
- **Discard:** The incoming packet will be discarded at the source port.
- **High:** The incoming packet will be forwarded with the high priority.
- **Low:** The incoming packet will be forwarded with the Low priority.

![](_page_40_Picture_139.jpeg)

 $\triangleright$  The mask defines which bit is ignored within the IP address bit 0  $\sim$  bit 7. For example, UDP/TCP port =  $65535$  and mask =  $5,$ this means  $65530, 65531, 65534$  and 65535 are all taken into account. UDP/TCP port =65535 and mask=0, this means only 65535 is taken into account.

Note:The mask defines which bit is ignored within the Port number bit 0  $\sim$  bit 7.<br>For example, UDP/TCP port = 65535 and mask = 5,this means 65530, 65531, 65534 and 65535 are all taken into account. UDP/TCP port =65535 and mask=0, this means only 65535 is taken into account. **TCP/UDP port QoS function Not Override**  $\checkmark$ Note:When the "override" item is selected, the Port\_based, Tag\_based, IP TOS\_based, CoS listed above will be ignored.

**TCP/UDP Port QoS function:** When the "override" item is selected, the Port based, Tag\_based, IP TOS\_based, CoS listed above will be ignored.

Please click **"Update"** to confirm and finalize the setting changes.

## <span id="page-40-0"></span>**9. Security**

#### <span id="page-40-1"></span>**9.1 MAC address Binding**

Set special MAC address to activate on the selected port **Please click Security**  $\rightarrow$  **MAC Address Binding** 

Copyright © 2016 by Cerio Corporation. All rights reserved.

![](_page_41_Picture_0.jpeg)

www.cerio.com.tw

![](_page_41_Picture_76.jpeg)

If the administrator sets and enables the binding MAC address in access control list, the port only allow MAC address on the access control list.

![](_page_41_Figure_4.jpeg)

The single port you can setting three MAC address.

- **MAC Address:** Enter MAC address
- **Select:** Select Port to binding MAC address(you can select 1~10 port)
- **Binding:** [Enable] Allow the packet with the specified source MAC address to enter this port.

![](_page_41_Picture_9.jpeg)

![](_page_42_Picture_0.jpeg)

### <span id="page-42-0"></span>**9.2 MAC Address Scan by Port**

Administrator can choose a specific port to scan device MAC address.

![](_page_42_Picture_65.jpeg)

- **Port Select:** Administrator can select 1-10 ports. After selecting a port, the system will auto scan for device MAC address in the port.
- **MAC Address list:** After the scan, the results will be displayed on the form

#### <span id="page-42-1"></span>**9.3 MAC Address scan all port**

When administrator click the scan all port function, the system will auto scan connect device MAC address on the switch all port.

![](_page_43_Picture_0.jpeg)

![](_page_43_Picture_54.jpeg)

### <span id="page-43-0"></span>**9.4 Service Protocol Filter**

Administrator can enable or disable this function of per port.

**Please click Security**  $\rightarrow$  **Service Protocol Filter** 

![](_page_43_Picture_6.jpeg)

![](_page_44_Picture_0.jpeg)

![](_page_44_Picture_120.jpeg)

- **Function:** Administrator can select Disable / Enable the function.
- **Port Filtering Rule:** The outgoing packet with selected protocol will be either forwarded or dropped at secure WAN port as the figure shown below.

![](_page_44_Figure_5.jpeg)

- **"negative"** means the selected protocol will be dropped and other protocols will be forwarded.
- **"positive"** means the selected protocol will be forwarded and other protocol will be dropped.
- **Protocol:** choose protocols which you want.
- **Secure WAN Port:** choose secure ports which you want.
	- 1. The secure WAN port should be set at the physical port which is connected to the server.
	- 2. Once this function is enabled, the switch will check the destination
	- $\bigcirc$ **Notice**
- TCP/UTP port number at the outgoing direction of the secure WAN port. \*\* If the condition matches, this packet will be dropped or forwarded.
- 3. The description of Secure WAN port is shown on the bottom of this screen.

Please click **"Update"** to confirm and finish the setting.

![](_page_45_Picture_1.jpeg)

## <span id="page-45-0"></span>**10. Spanning Tree**

Spanning Tree Protocol(STP) allows only one active path at a time between any two network devices (this prevents the loops) but establishes the redundant links as a backup if the initial link should fail. If STP costs change, or if one network segment in the STP becomes unreachable, the spanning tree algorithm reconfigures the spanning tree topology and reestablishes the link by activating the standby path. Without spanning tree in place, it is possible that both connections may be simultaneously live, which could result in an endless loop of traffic on the LAN.

### <span id="page-45-1"></span>**10.1 STP Bridge Settings**

Administrator can setup STP to avoid network looping Please click **Spanning Tree → STP Bridge Setting** 

![](_page_45_Picture_62.jpeg)

![](_page_46_Picture_0.jpeg)

![](_page_46_Figure_2.jpeg)

- **STP Mode:** Administrator can select Disable the function or set "STP" / "RSTP" functions.
- **Bridge Priority:** Administrator can set the priority of the Bridge.
- **Hello Time:** Provides the time period between root bridge configuration messages.
- **Max Age:** Indicates when the current configuration message should be deleted.
- **Forward Delay:** Provides the length of time that bridges should wait before transitioning to a new state after a topology change. (If a bridge transitions too soon, not all network links might be ready to change their state, and loops can result.)

![](_page_46_Picture_98.jpeg)

![](_page_46_Picture_99.jpeg)

If administrators enable the MAC address binding function, the address leaning function will be disabled automatically.

Then both RSTP/STP and address learning will be affected.

Please click **"Update"** to confirm and finalize the setting changes.

![](_page_47_Picture_0.jpeg)

### <span id="page-47-0"></span>**10.2 STP Port Setting**

#### Please click **Spanning Tree → STP Port Setting**

![](_page_47_Picture_4.jpeg)

![](_page_47_Picture_70.jpeg)

- Port No.: Choose Port 1 ~ Port 26
- **Priority:** Setting 0~ 240
- **RPC:** The RPC= Root Path Cost: 0 = AUTO. When the loop is found, the STP/RSTP will calculate the cost of its path.

![](_page_48_Picture_0.jpeg)

#### **STP Port Status**

![](_page_48_Picture_76.jpeg)

Please click **"Submit"** to confirm and finalize the setting changes.

### <span id="page-48-0"></span>**10.3 Loopback Detection Settings**

This feature is used to temporarily shut down a port on the Switch when a CTP (Configuration Testing Protocol) packet has been looped back to the Switch. When the Switch detects CTP packets received from a port or a VLAN, this signifies a loop on the network. The Switch will automatically block the port.

The Loopback Detection port will restart when the Loopback Detection Recover Time times out. The Loopback Detection function can be implemented on a range of ports at a time. The user may enable or disable this function using the pull-down menu.

![](_page_48_Figure_8.jpeg)

![](_page_49_Picture_0.jpeg)

.

![](_page_49_Picture_85.jpeg)

- **Loopback Detect Function:** Administrator can select Enable or Disable the function.
- **Auto Wake UP:** Administrator can set Enable or Disable the auto Wake up function.
- **Wake-Up Time Interval:** If administrator have enable auto wake up function, administrator must set wake up time interval.

Please click **"Submit"** to confirm and finalize the setting changes.

## <span id="page-49-0"></span>**11. Trunking (Link aggregation)**

Link aggregation can aggregate multiple Ethernet ports together to form a logical aggregation group. To upper layer entities, all the physical links in an aggregation group are a single logical link.

Link aggregation is designed to increase bandwidth by implementing outgoing/incoming load sharing among the member ports in an aggregation group. Link aggregation group also allows for port redundancy, which improves connection reliability.

Please click **Trunking → Link Aggregation Setting** 

![](_page_50_Picture_0.jpeg)

www.cerio.com.tw

![](_page_50_Picture_32.jpeg)

There are two groups to choose and each group is 4 ports and the third group is for 2 ports.

![](_page_50_Picture_33.jpeg)

This standard describes the Link Aggregation Control Protocol (LACP), a mechanism for allowing ports on both sides of a redundant link to configure themselves into a trunk link (aggregate link), without the need for manual configuration of the ports into trunk groups. When you enable link aggregation on a group of Brocade ports, the Brocade ports can negotiate with the ports at the remote ends of the links to establish trunk groups.

![](_page_51_Picture_1.jpeg)

![](_page_51_Picture_184.jpeg)

- **Member:** Administrator can select link group port.
- **State:** Administrator can select Enable / Disable the link group function.
- **Type:** The IEEE 802.3ad Link Aggregation Control Protocol (LACP) enables the dynamic aggregation of physical links and The Link Aggregation Control Protocol (LACP) is defined in IEEE 802.3ad. It uses link aggregation control protocol data units (LACPDUs) for information exchange between LACP-enabled devices. With the usage of preserved fields in LACPDUs, LACP can deliver extended functions in addition to its basic functions.
	- **Static:** switch and switch between must be fixed and setting Link Aggregation Group(LAG) function.
	- **LACP:** switch sides set to LACP mode, The ports on the switch through asking way to check whether to join LAG, If there to join LAG, LACP connection can be achieved, otherwise they skipped LACP connection.
- **Time Out:** The LACP time out value is a periodic interval. When the interval expires, an LACP PDU is sent out regularly. The default value for LACP time out is long.
- **Activity:** Both switches use "LACP" to configure the Trunk, at least one of them should be "Active".
	- **Active**: Set the port in this category will take the initiative to ask link port whether the LACP trunk. If yes, Join the Manage Connections in LACP
	- **Passive**: The main can reply to active, and passive connectivity to reach LACP.

Please click **"Submit"** to confirm and finalize the setting changes.

![](_page_52_Picture_1.jpeg)

## <span id="page-52-0"></span>**12. DHCP Relay Agent**

#### <span id="page-52-1"></span>**12.1 DHCP Relay Agent**

Since DHCP clients request IP addresses via broadcast messages, the DHCP server and clients must be on the same subnet. Therefore, a DHCP server must be available on each subnet. It is not practical.

DHCP relay agent solves the problem. Via a relay agent, DHCP clients communicate with a DHCP server on another subnet to obtain configuration parameters. Thus, DHCP clients on different subnets can contact the same DHCP server for ease of centralized management and cost reduction.

![](_page_52_Picture_6.jpeg)

Please click **DHCP Relay Agent DHCP Relay Agent**

**DHCP Relay State:** Administrator can select Disable or Enable for DHCP Relay function.

 **DHCP Relay Hops Count Limit (1-16):** The maximum numbers of DHCP relay agents that will handle DHCP relayed traffic. The maximum value is 16 hops.

![](_page_53_Picture_1.jpeg)

 **DHCP Relay Option 82 State:** The DHCP Information option (Option 82) is commonly used in metro or large enterprise deployments to provide additional information on "physical attachment" of the client. Option 82 is supposed to be used in distributed DHCP server/relay environment, where relays insert additional information to identify the client's point of attachment. You can select the function Disable or Enable.

Your DHCP server must be configured to accept DHCP option 82. If the server is not configured for DHCP option 82, the server does not use the  $\bigcirc$ **Notice** DHCP option 82 information in the requests sent to it when it formulates its reply messages

Please click **"Update"** to confirm and finish the setting.

#### <span id="page-53-0"></span>**12.2 Relay Server**

If administrator enable DHCP Relay Agent function then must enter DHCP Server IP address in Page.

**Please click DHCP Relay Agent → Relay Server** 

![](_page_53_Picture_8.jpeg)

![](_page_54_Picture_0.jpeg)

![](_page_54_Picture_76.jpeg)

 **DHCP Server IP:** Please enter IP address for DHCP Relay agent Please click "**add**" to confirm and add IP address.

![](_page_54_Figure_4.jpeg)

**DEL:** Click DEL the button will delete IP address for DHCP Server.

#### <span id="page-54-0"></span>**12.3 VLAN MAP Relay Agent**

This VLAN MAP Relay Agent function allows configuring VLAN MAP Relay Agent Settings. Please click DHCP Relay Agent → VLAN MAP Relay Agent

![](_page_54_Picture_8.jpeg)

![](_page_55_Picture_1.jpeg)

- **ID:** Please Enter VLAN ID number.
- **Map Server IP:** If administrator set the completed of Relay Server function, administrator can select IP address for the Map server IP.

Please click "**add**" to confirm and add IP address.

![](_page_55_Figure_5.jpeg)

## <span id="page-55-0"></span>**13. Miscellaneous Setting**

The function administrator can setting Aging time / VLAN Striding / and IGMP Snooping etc. Please click "**Miscellaneous"**

![](_page_55_Picture_63.jpeg)

![](_page_56_Picture_0.jpeg)

#### **Output Queue Aging Time**

Aging time : Disable  $\vee$  ms

The output queue aging function allows the administrator to select the aging time of a packet stored in the output queue. A packet stored in the output queue for a long time will lower the free packetbuffer, resulting in the poor utilization of the buffer and the poor switch performance.

 **Output Queue Aging Time:** Choose Aging time is 200/400/600/800ms or disable etc. The output queue aging function allows the administrator to select the aging time of a packet stored in the output queue. A packet stored in the output queue for a long time will lower the free packet buffer, resulting in the poor utilization of the buffer and the poor switch performance.

![](_page_56_Picture_67.jpeg)

 **VLAN Striding:** You can choose VLAN Striding disable or enable function. When this function is enabled, the switch will forward a uni-cast packet to the destination port. No matter whether the destination port is in the same VLAN group.

![](_page_56_Picture_68.jpeg)

![](_page_57_Picture_1.jpeg)

 **IGMP Snooping V1 & V2:** You can choose IGMP Snooping disable or enable function. After enable IGMP, will use both V1 and V2 function. If enable IGMP Snooping function, you can choose disable or enable the IGMP Leave Packet. Mainly allows Leave packet will be forwarded to IGMP router ports.

![](_page_57_Picture_89.jpeg)

**VLAN Uplink Setting:** Set "uplink1 or uplink2" or "Clear uplink1" or "Clear uplink2"

Please click **"Update"** to confirm and finish the setting.

## <span id="page-57-0"></span>**14. SNMP Setting**

Use Simple Network Management Protocol (SNMP) management software to monitor any network device configured with SNMP agent software.

An SNMP community is the group that devices and management stations running SNMP belong to. It helps define where information is sent. The community name is used to identify the group. A SNMP device or agent may belong to more than one SNMP community. It will not respond to requests from management stations that do not belong to one of its communities.

![](_page_57_Picture_90.jpeg)

![](_page_58_Picture_0.jpeg)

![](_page_58_Picture_113.jpeg)

**Community Names:** Only requests from computers in the list of community names will be accepted.

![](_page_58_Picture_4.jpeg)

SNMP default communities are: public=Read / Write

Please click **"Update"** to confirm and finish the setting.

![](_page_58_Picture_114.jpeg)

**System Description:** Enter the System description.

**System Contact:** Enter the System Contact.

**System Location:** Enter the System Location.

Please click **"Update"** to confirm and finish the setting.

![](_page_58_Picture_115.jpeg)

- **Trap state:** The function can select Trap state of Enable or Disable.
- **Enable Trap Server:** The function can select Trap Server of Enable or Disable.
- **Trap Server Address:** Enter Trap Server address.
- **Trap Server Status:** Display Trap Server Status information.

Please click **"Update"** to confirm and finish the setting.

![](_page_59_Picture_0.jpeg)

# <span id="page-59-0"></span>**15. Logout**

Click **"Logout"** The system will logout and automatically go to the login page.

![](_page_59_Picture_32.jpeg)

<span id="page-60-0"></span>![](_page_60_Picture_0.jpeg)

www.cerio.com.tw

## **Specifications**

#### **Standards & Hardware Specifications**

![](_page_60_Picture_168.jpeg)

![](_page_61_Picture_1.jpeg)

![](_page_61_Picture_139.jpeg)

#### **Environmental & Mechanical Characteristics**

![](_page_61_Picture_140.jpeg)

Copyright © 2016 by Cerio Corporation. All rights reserved.